# EITEN

远程串口管理设备

# **SN0108/SN0116 SN0108/SN0116**

用户手册

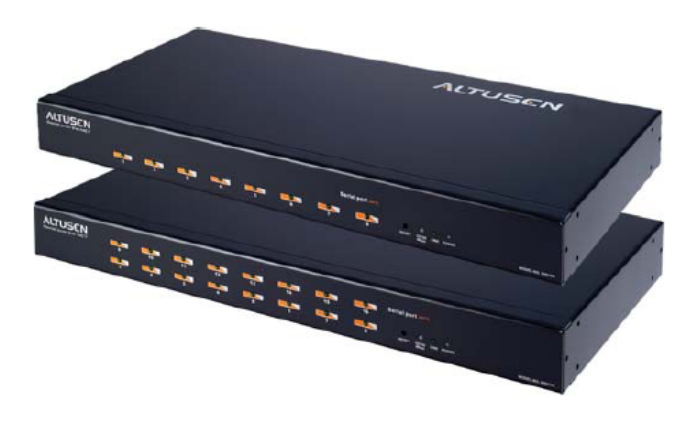

**www.aten.com.cn www.aten.com.cn**

# **FCC** 信息

本产品是通过 FCC 认证的 A 级产品。在居住环境下使用可能会对通讯造成干扰,因 此建议用户可采取适当的防护措施。

本产品已经过测试,完全符合 A 级电子设备要求和 FCC 认证的第 15 部分规范。这 些规范是为了在商业环境下使用本设备,而能避免有害干扰,并提供有效保护所规范 的规定。本设备会产生并辐射电磁波,如果用户未能按照用户手册的说明进行安装和 使用,将可能对通讯造成有害干扰,如果在居住区域使用而造成此种情况,用户将自 行解决并负相关责任。

# **RoHS**

本产品符合 RoHS 标准。

# **SJ/T 11364-2006 11364-200611364-2006**

以下内容与中国市场销售相关:

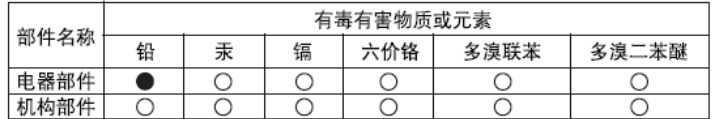

- 〇: 表示该有毒有害物质在该部件所有均质材料中的含量均在SJ/T 11363-2006规定的限量要求之下。
- ●: 表示符合欧盟的豁免条款, 但该有毒有害物质至少在该部件的 某一均质材料中的含量超出SJ/T 11363-2006的限量要求。
- ×: 表示该有毒有害物质至少在该部件的某一均质材料中的含量超 出SJ/T 11363-2006的限量要求。

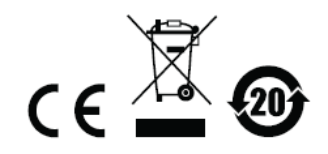

# 用户信息

#### 在线注册

请一定要在我们的在线支持中心注册您的产品:

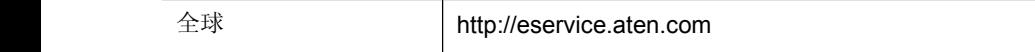

#### 电话支持

如果您需要电话支持,请拨打:

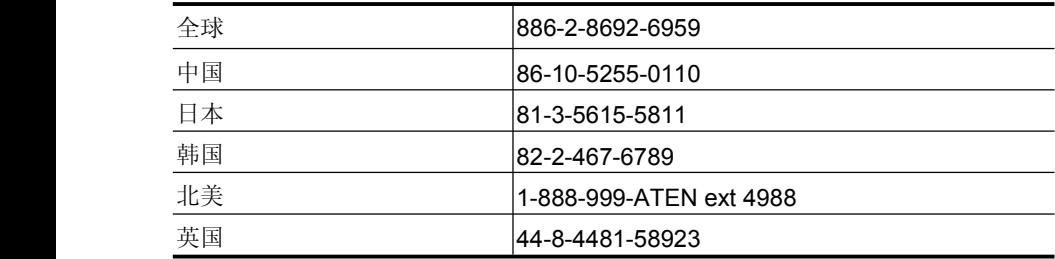

#### 用户注意事项

制造商有修改与变更手册所包含的信息、文件和规格表的权利,且不需事前通知。制 造商不会保证、明示、暗示或法定声明其内容或特别否认其对于特殊用途的可销售性 和适用性。本手册所描述的任何被销售与授权的制造商软件亦同。如果在购买后发现 软件程序有瑕疵,购买者(及非制造商、其经销商或其购买商家)将需承担所有因软 件瑕疵所造成的必要服务费用、维修责任及任何偶然事件或间接损害。

制造商并不担负任何未经授权调整本设备所造成的收音机及/或电视干扰的责任,用 户必须自行修正干扰。

操作前如未选择正确操作电压设置而进行操作,制造商将不担负因此所导致任何损害 的责任。使用前请务必确认电压设置为正确的。

# 包装明细

SN0108/SN0116 产品包装明细如下:

- � 1 台 SN0108、SN0116、SN0108D 或 SN0116D 远程串口管理设备
- � <sup>1</sup> 条电源线(SN0108 或 SN0116)
- � <sup>1</sup> 组机架安装套件(安装支架和 Phillips head hex M3 <sup>x</sup> <sup>8</sup> 螺丝)
- � <sup>1</sup> 套支脚衬垫(4 件)
- � 1 张软件光盘
- � 1 本用户手册\*
- ◆ 1 张快速安装卡

请检查确保所有部件齐全,排放整齐。如果任何部件丢失,或者在装运时受损,请联 系经销商。

请仔细阅读本手册,认真遵循安装和操作步骤,以免损坏切换器或设备中的其它设备。

\* 自本手册中文化完成后,新的产品功能将可能日后陆续增加。如需知道更新的产 品特性请至我们的网站参考最新版英文手册。

© 版权所有2004-2014宏正自动科技股份有限公司

手册产品号:PAPE-0241-3AXG

#### 说明书日期:2014-05-30

Altusen 和 Altusen 标识为宏正自动科技股份有限公司注册商标。版权所有。 所有其它品牌名称和商标为其对应的厂家的注册产权。

# 目录

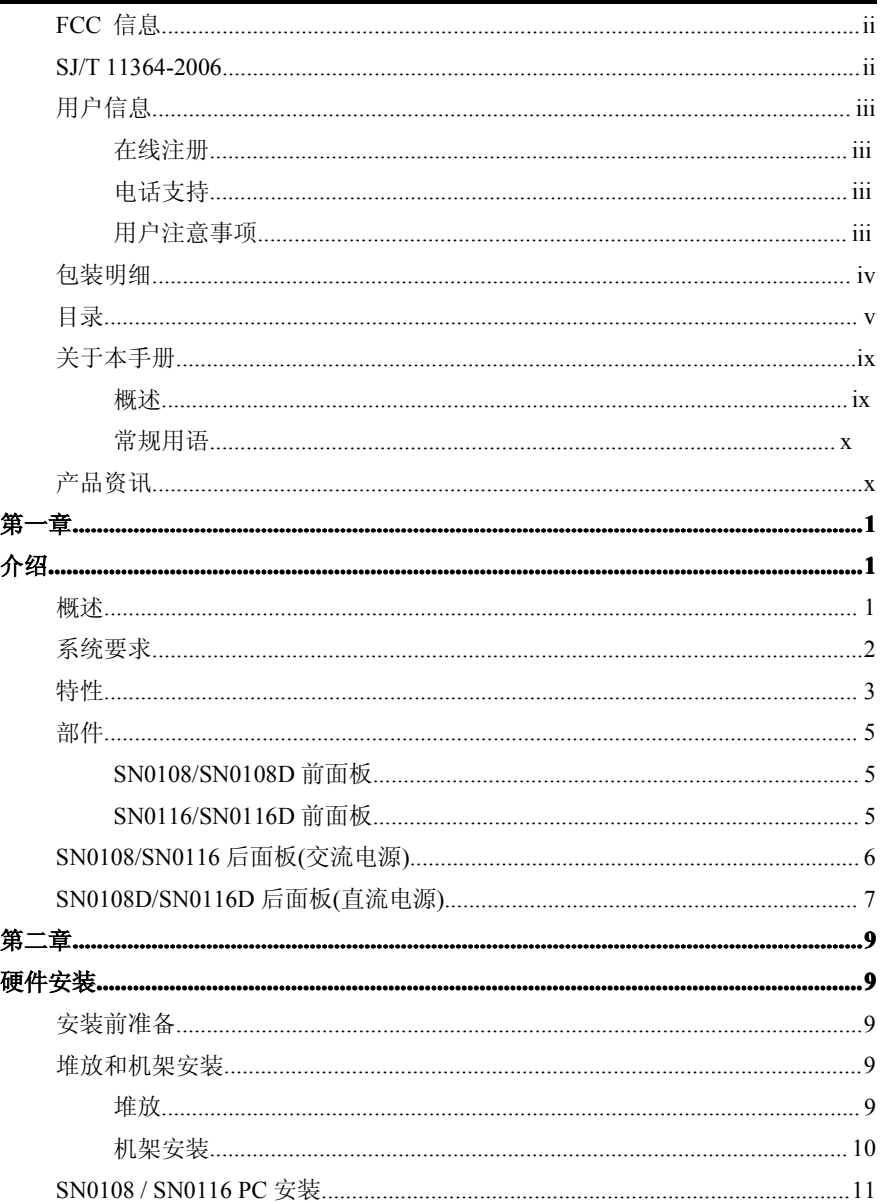

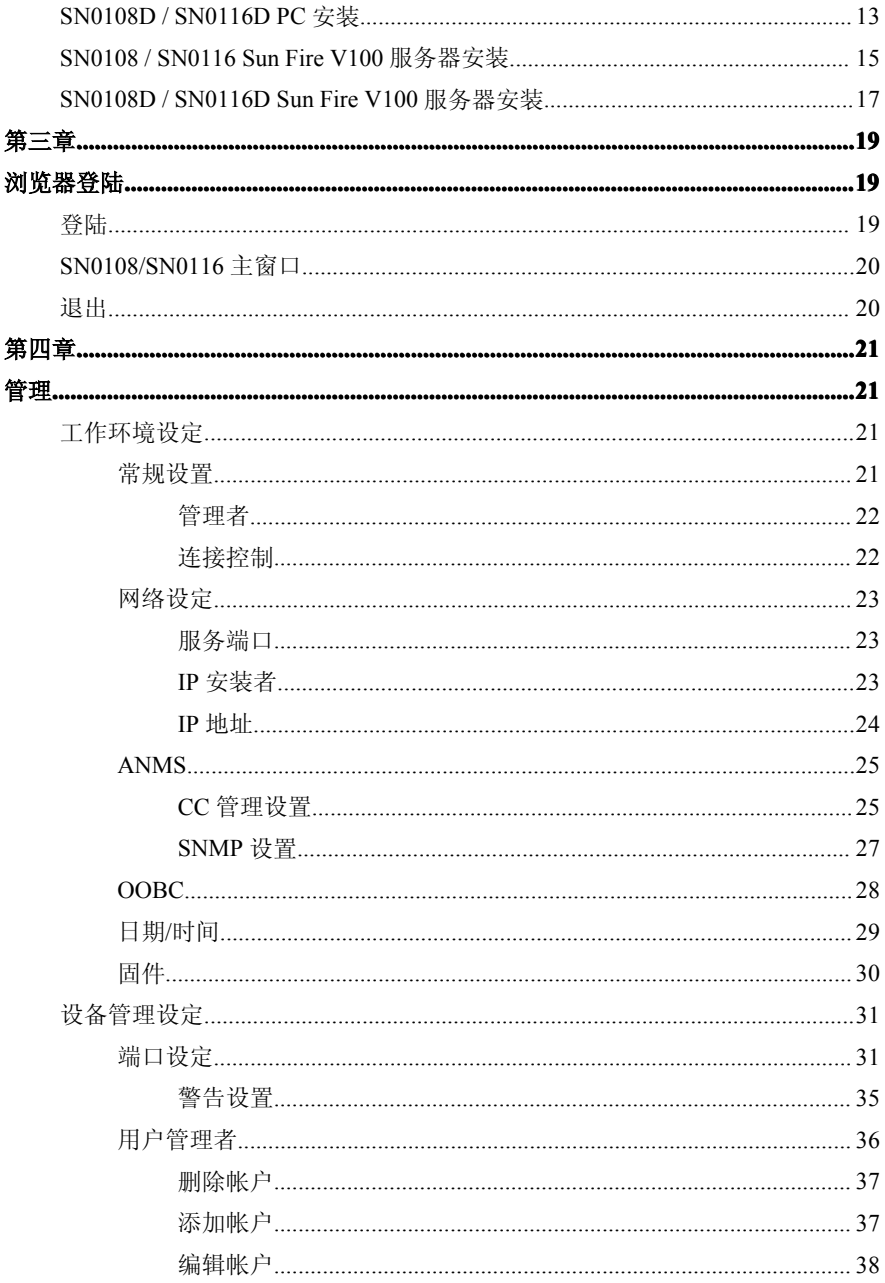

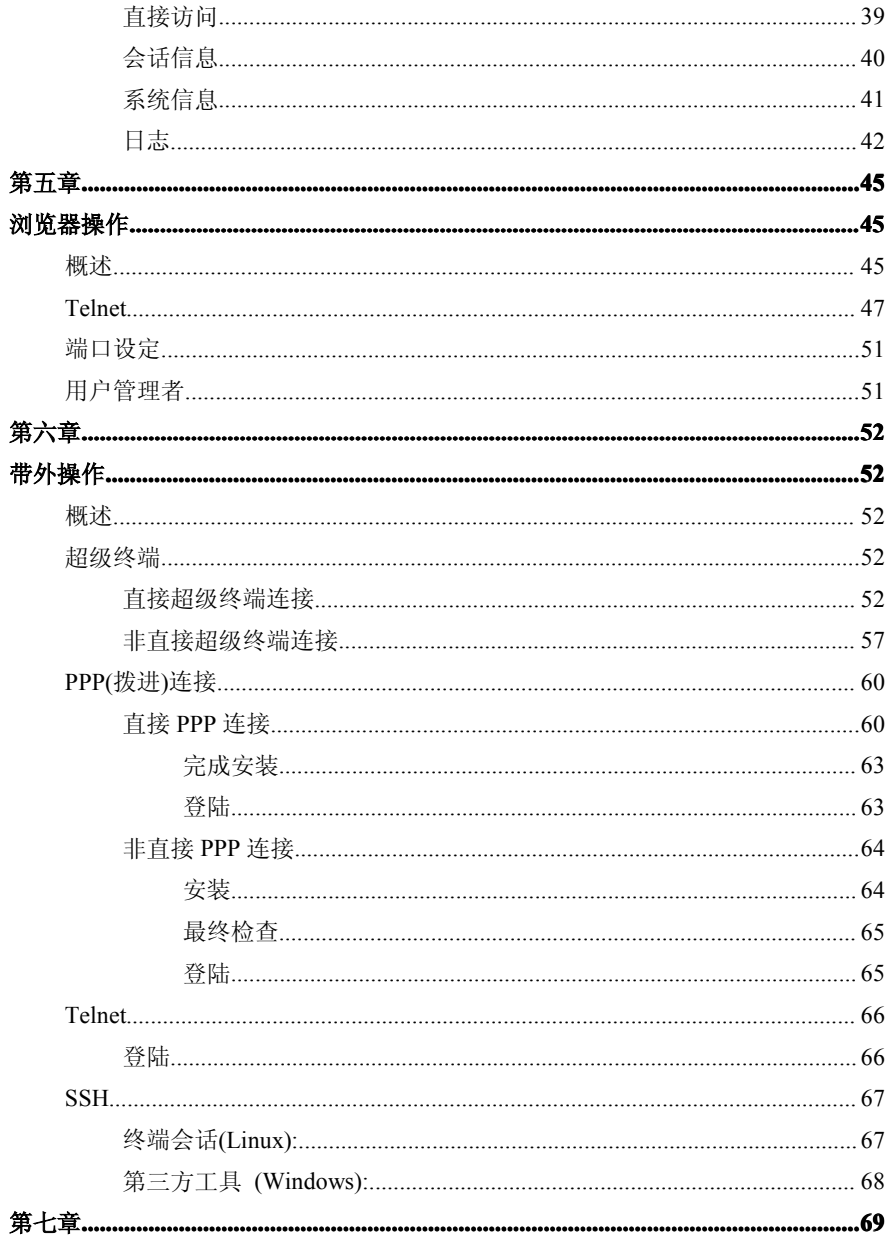

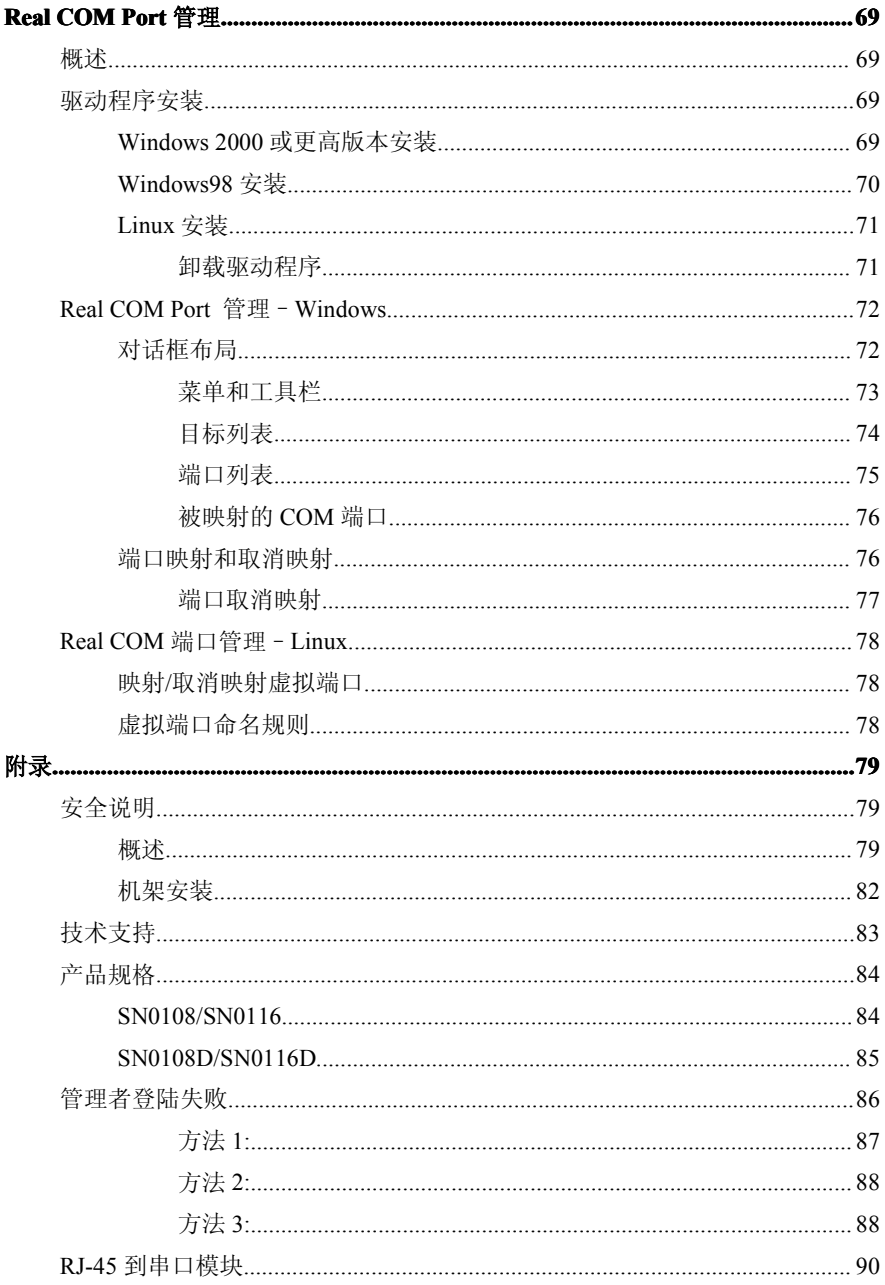

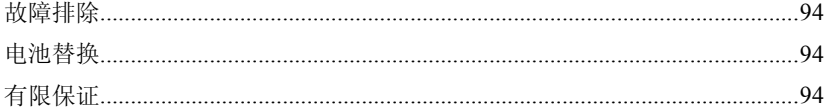

# 关于本手册

本用户手册帮助您充分地使用 SN0108/SN0116 系统。手册包含安装、设置和操作各 个方面, 内容大致如下:

#### 概述

#### 第一章 介绍

本章向您介绍 SN0108/SN0116 系统,包括其目的、特性和优势,并描述其 前后面板组成部件。

#### 第二章 硬件安装

本章提供安装本产品的具体步骤。

#### 第三章 浏览器登陆

本章描述如何从浏览器登陆 SN0108/SN0116。

#### 第四章 管理

本章说明用来设置 SN0108/SN0116 工作环境的管理步骤。

#### 第五章 浏览器操作

本章详细说明 SN0108/SN0116 设备的浏览器操作所涉及的概念和操作步 骤。

#### 第六章 带外操作

本章说明当网络无法使用时,如何设置用来访问 SN0108/SN0116 的多种串 口端口方法。

#### 第七章 **Real COM Port** 管理

本章说明如何用安装虚拟 COM 端口驱动程序及设置和管理 COM 端口。

附录 附录提供 SN0108/SN0116 的技术信息和故障排除信息。

# 常规用语

本用户手册使用下列常规用语:

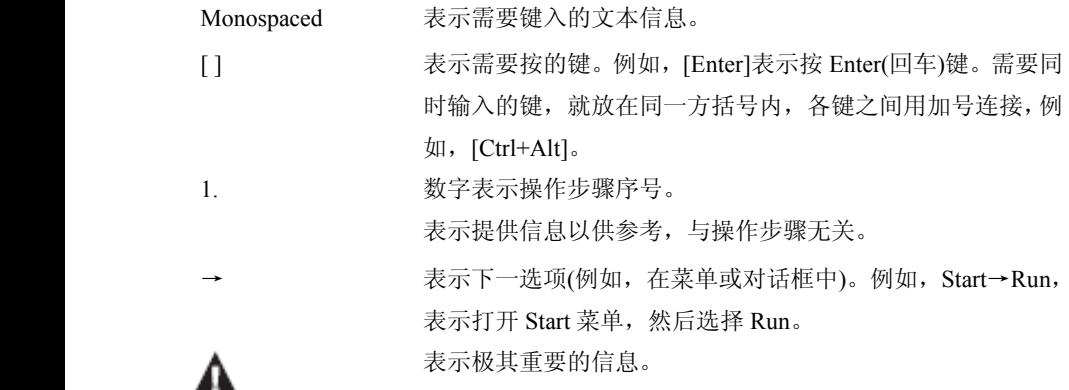

# 产品资讯

如果您想了解所有宏正产品资讯及如何更有效地使用这些产品,请随时访问宏正的网 站或联系宏正授权的经销商,请访问如下网站以获取更多资讯:

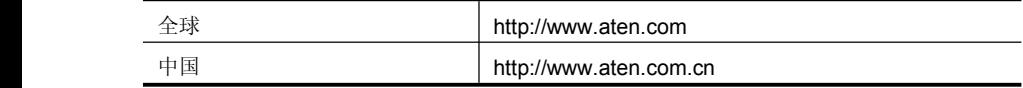

第一章 介绍

## 概述

SN0108/SN0116 远程串口管理设备是控制设备,通过 Telnet 或 SSH TCP/IP 连接, 它提供对多达 <sup>8</sup> 台(SN0108)或 <sup>16</sup> 台(SN0116)服务器或其它串口设备(如集线器、路由 器、电源管理设备等)的带内和带外远程串口访问。

无论是在大楼内或全球任何地方,多达 <sup>8</sup> 位(SN0108)或 <sup>16</sup> 位(SN0116)用户可同时从 连接因特网的任何一台主机登陆系统。各用户可以控制独立的连接端口,因此可同时 访问 8 台已连接的设备。

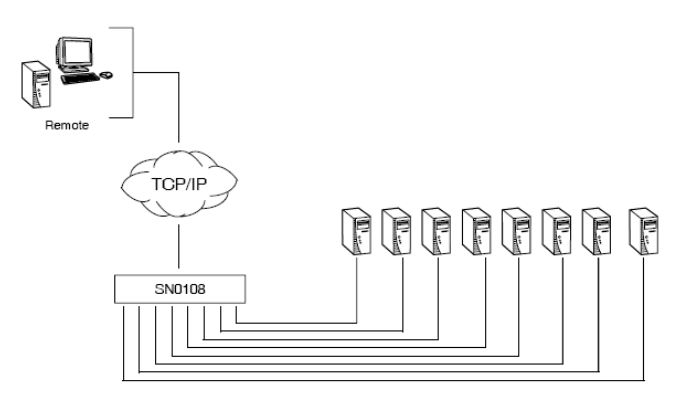

此系列设备有四个型号。下表说明各型号的异同。

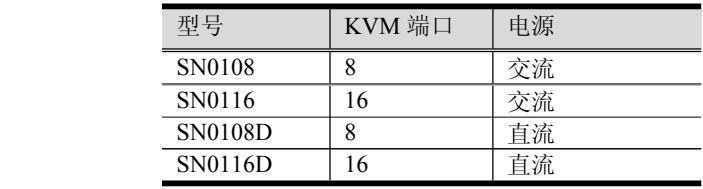

SN0108/SN0116 可与其它远程管理产品搭配使用–如 Altusen PN9108 远程电源管理 系统,以提供方便、可靠及符合成本效益的远程数据中心设备管理。

SN0108/SN0116 的安装简单快捷: 将线缆插入正确端口即可。基于浏览器的 GUI、 Telnet (SSH)或 VT 控制端终端会话使设定和操作轻松便利。

SN0108/SN0116 的固件可通过网络更新,所以您从我们的网站下载更新文件即可了 解最新的产品改进。SN0108/SN0116 拥有先进的性能和简单的操作方式,对于集中 管理多台串接的远程 IT 产品来说,是最方便、可靠及符合成本效益的选择。

# 系统要求

� 您的主机必须安装 Sun Java 2 JRE 1.4.2 或更高版本。可从 Sun Java 网站免费下 载 Java 程序:

http://java.sun.com

- � SN0108/SN0116 所连设备必须支持 RS-232 协议或 RS-232 终端操作。
- � 虚拟 COM 端口驱动程序(Real COM Port)支持需要 Windows98 或更高版本 (Windows 系统); 或者 Linux kernel 2.2 更高版本(Linux 系统)。

# 特性

#### **�**完整的集中式远程串口管理:

- � 通过因特网远程串口访问多达 <sup>8</sup> 台(SN0108)或 <sup>16</sup> 台(SN0116)服务器或其 它串口 IT 设备
- � 可与其它 Altusen/ATEN 产品搭配使用–如 PN0108 或 PN9108–允许管理 者通过 IP 连接管理多种数据中心设备
- 集中式远程访问 Serial over IP 产品和已连接设备
- � 直流电源操作(SN0108D–SN0116D)

#### ●  **■** 安全机制:

- � 多级用户安全登陆
- � 单独设定的端口访问权限
- � 支持 Active Directory(活动目录)功能(通过完整的集中式远程串口管理)
- � 支持 RADIUS

#### **�**便利的访问方式:

- � 通过浏览器使用直观的 GUI 界面
- � 通过 Telnet 客户端程序–可兼容 SSH、Telnet 及第三方客户端程序(如 PuTTY 等);包括文件形式的会话日志记录、剪切与粘贴、打印屏幕、会 话历史、宏支持,及多种模拟终端
- � 通过控制端终端
- � 通过直接端口寻址–通过 SSH 直接连接到任何 Serial over IP 端口(绕过 SN0108 / SN0116)
- 通过拨入调制解调器, 或者通过串口应用软件(如 Hyper Terminal 和 PPP) 或 IP 应用软件(如 SSH 和 Telnet)直接访问 SN0108 / SN0116
- � 通过 IP-forwarding(IP 转发)方式[调制解调器支持该功能]分享调制解调器 功能

#### **�**支持 **Sun** 服务器:

� 硬件抑制断线功能确保 Soliaris 服务器连线操作不中断

#### **�**支持下列网络界面:

- � TCP/IP、UDP/IP、HTTP、HTTPS、NTP、SNMP、Telnet、SSH、SSL、 PPP
- � 10Base-T/100BaseTX、auto sense
- � DNS、DHCP、ARP、RADIUS
- Ping

#### 串口连接:  $\blacksquare$

- 支持 VT320 向下兼容 VT52(VT52、100、220)
- 硬件和软件流量控制 ▲
- 支持 Real COM Port 功能\*
- 支持 Raw TCP 模式

#### ■ 警示功能:

- 客户端应用软件
- 蜂鸣器
- SNMP 陷阱

#### ■ 支持下列操作系统:

- Windows
- Mac
- Sun
- Linux
- Unix
- $AIX$
- $DOS 62+$

#### ■ 支持下列字集:

- ISO646-US(US ASCII)  $\bullet$
- $\bullet$ ISO8859-15 (Latin-9)

#### ■ 其它:

- 支持热插拔 无需重启即可添加和卸除服务器  $\bullet$
- 可安装于 1U 机架  $\bullet$
- 安装简单 将线缆插入其端口即可  $\blacktriangle$

\*通过随箱提供的虚拟COM端口驱动程序。

# 部件

# $SN0108/SN0108D$  前面板

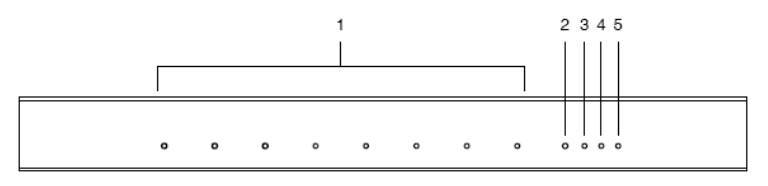

# **SN0116/SN0116D** 前面板

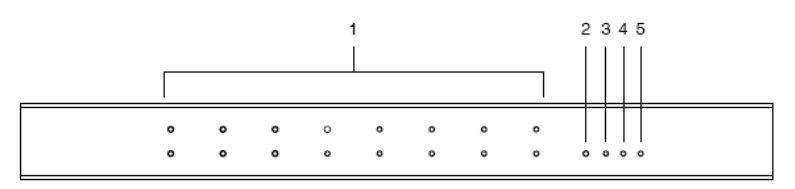

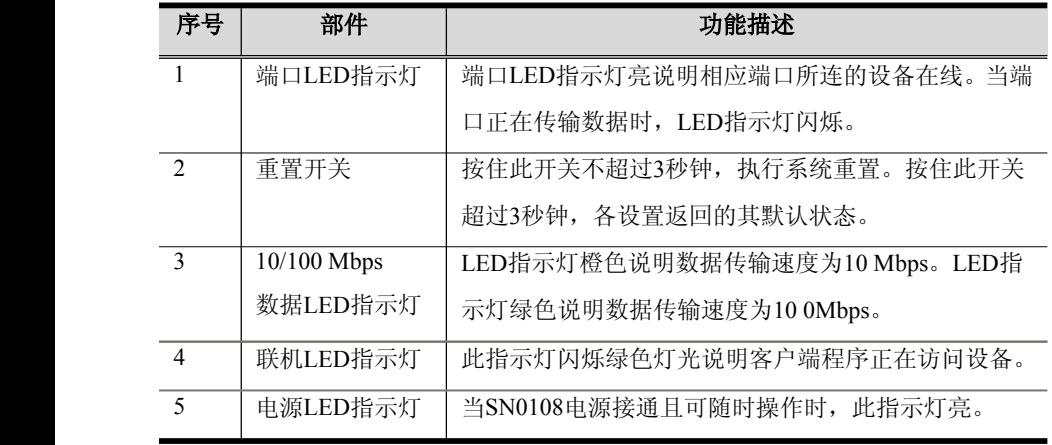

# **SN0108/SN0 SN0108/SN0 SN0108/SN0116** 后面板**(**交流电源**)**

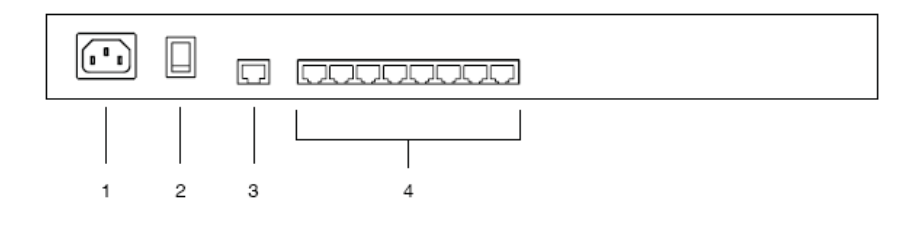

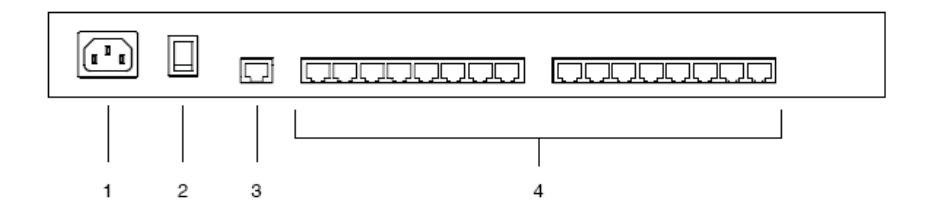

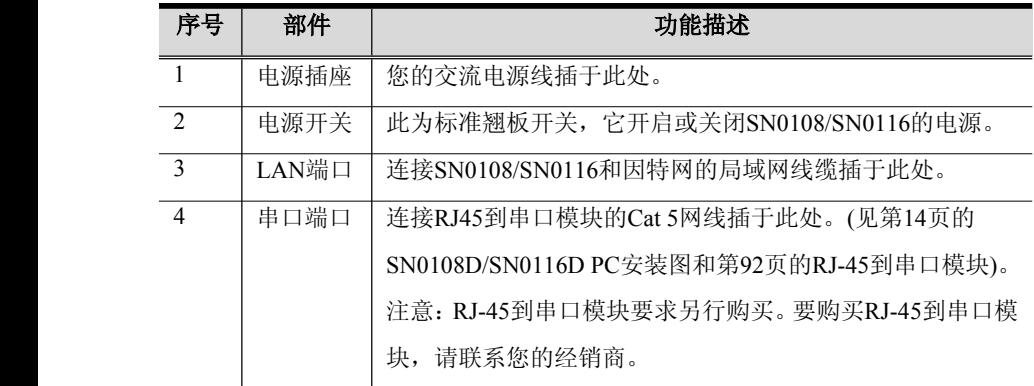

# **SN0108D/SN0116D** 后面板**(**直流电源**)**

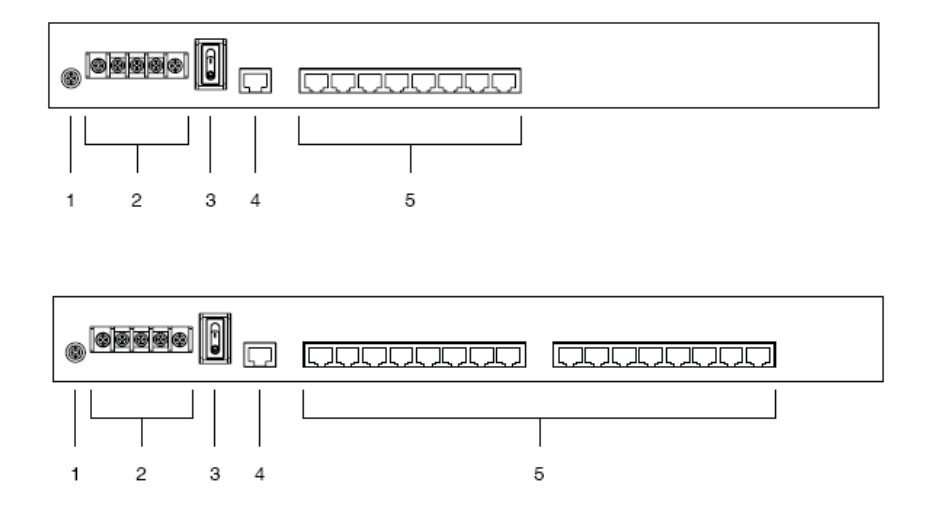

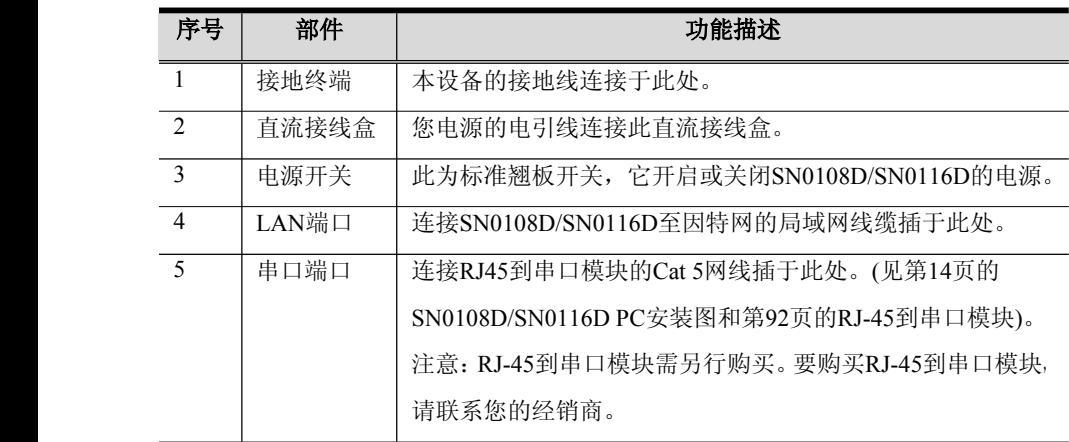

此页刻意留白

# 第二章 硬件安装

# 安装前准备

- 1. 本手册第81页提供关于放置此设备的重要安全信息。安装前, 请先阅读重要安全信息。
	- 2. 确保关闭所有您要连接的设备之电源。

# 堆放和机架安装

SN0108/SN0116 可以放置于桌面上, 或安装于机架中, 下面的部分说明具体步骤。

#### 堆放

要将 SN0108/SN0116 放置于桌面上,先将随箱附带的自粘支脚衬垫粘在切换器底面 板的四个角上。

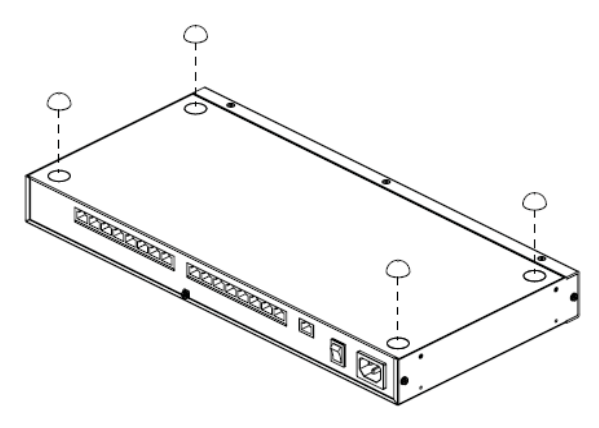

#### 机架安装

SN0108/SN0116 可安装于 1U 机架中。将安装支架固定在设备的前面板或后面板,以 将设备安装于机架的前部或后部。要设备安装于机架中:

1. 卸除前面板或后面板的螺丝,如下图所示:

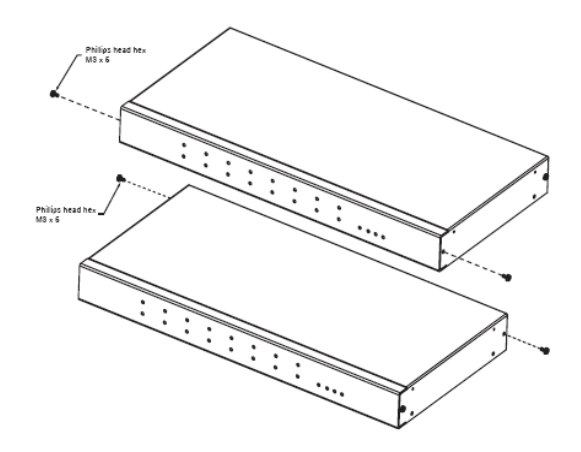

2. 将机架安装支架固定在设备前部或后部的两侧,如下图所示:

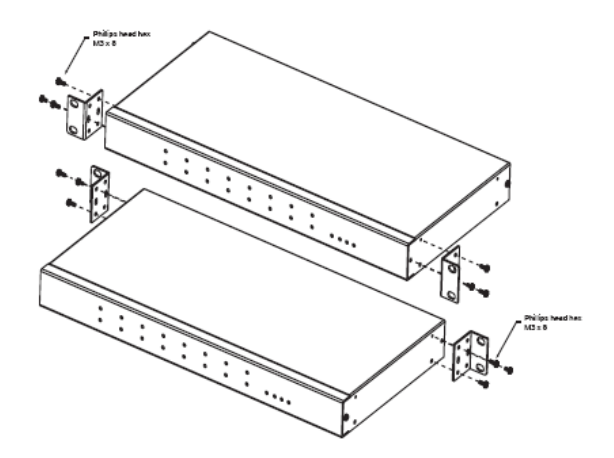

3. 将设备滑入机架的前部或后部,然后将其固定在机架上。

# **SN0108 / SN0116 PC** 安装

请参见第 12 页的安装图(图中的数字与步骤序号相对应), 然后按如下操作:

1. 将RJ45到串口模块插入各服务器或串口设备的串口端口(关于选择正确模块的 详细说明,请见第92页的RJ-45到串口模块)。

注意:RJ-45到串口模块要求另行购买。要购买RJ-45到串口模块,请联系您的 经销商。

- 2. 用标准局域网线缆,连接SN0108/SN0116后面板上的任意可用端口和模块。
- 3. 如果您选择安装串口调制解调器以作OOB操作(见第六章),那么请用标准局域 网线缆,连接SN0108/SN0116后面板上的任意可用端口和DTE到DCE模块(关于 选择正确模块的详细说明,请见第92页的RJ-45到串口模块),然后将模块插入 调制解调器的串口端口。

注意: 此为可选步骤。

- 4. 将连接SN0108/SN0116至网络或因特网的线缆插入其LAN端口。
- 5. 用随箱提供的交流电源线连接SN0108/SN0116的电源插座和交流电源。

SN0108/SN0116安装完成。

# **SN0108 / SN0116 PC**安装图:

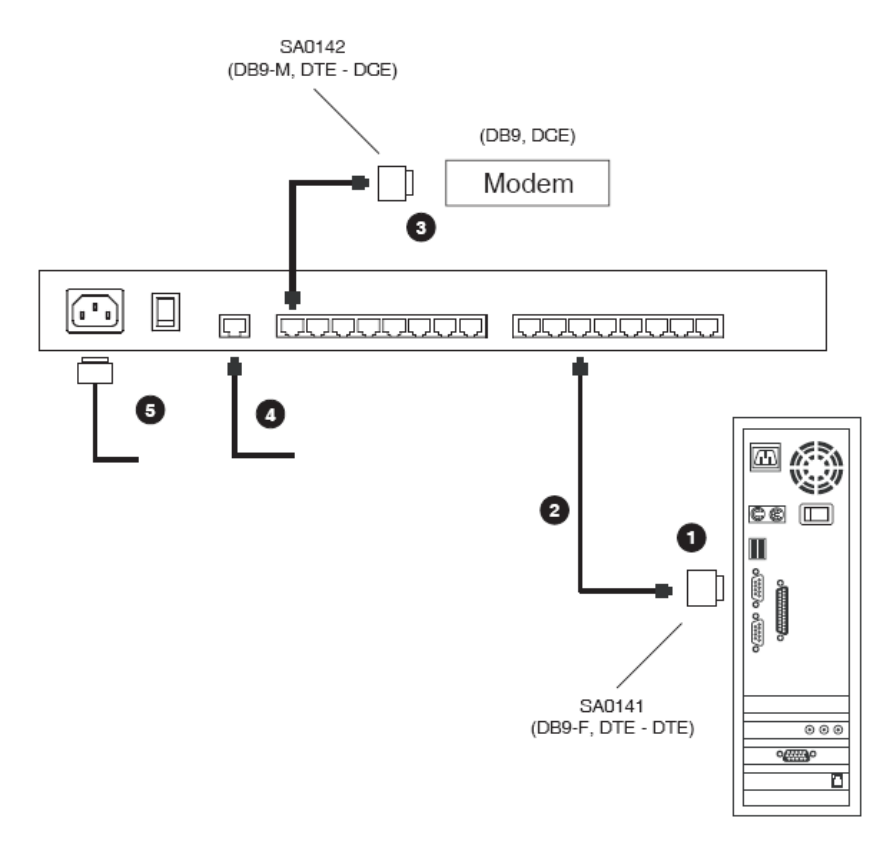

(DB9, DTE)

# **SN0108D / SN0116D PC** 安装

请参见第 14 页的安装图(图中的数字与步骤序号相对应), 然后按如下操作:

- 1. 将RJ45到串口模块插入各服务器或串口设备的串口端口(关于选择正确模块的 详细说明,请见第92页的RJ-45到串口模块)。
- 2.

注意:RJ-45到串口模块要求另行购买。要购买RJ-45到串口模块,请联系您的 经销商。

- 3. 用标准局域网线缆,连接SN0108D/SN0116D后面板上的任意可用端口和模块。
- 4. 如果您选择安装串口调制解调器以作OOB操作(见第六章), 那么请用标准局域 网线缆,连接SN0108D/SN0116D后面板上的任意可用端口和DTE到DCE模块(关 干选择正确模块的详细说明,请见第92页的RI-45到串口模块), 然后将模块插 入调制解调器的串口端口。

注意: 此为可选步骤。

- 5. 将连接SN0108D/SN0116D至网络或因特网的线缆插入其LAN端口。
- 6. 连接交流电源和切换器(详情请见安装图)。
- 7. 为切换器接地。

SN0108D/SN0116D安装完成。

## **SN0108D SN0108D/ SN0116D SN0116DPC**安装图:

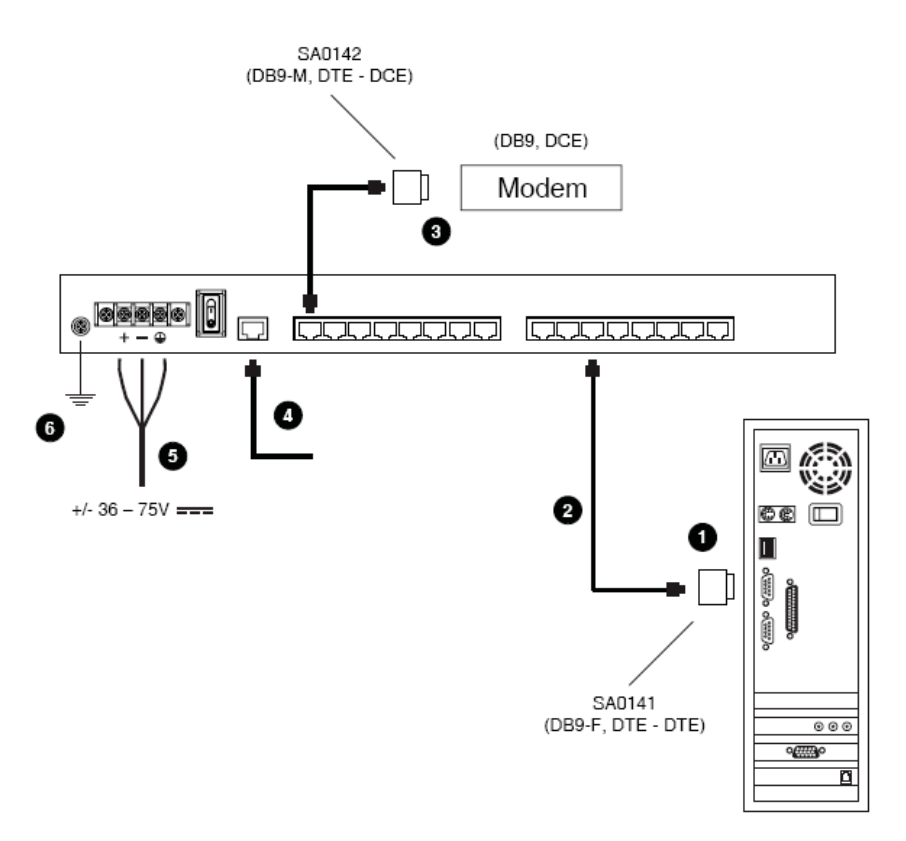

(DB9, DTE)

### **SN0108 / SN0116 Sun Fire V100** 服务器安装

要安装各 Sun Fire V100 服务器, 请先参见第 16 页的安装图(图中的数字与步骤序号 相对应), 然后按如下操作:

- 1. 用标准局域网线缆,连接SN0108/SN0116后面板上的任意可用端口和一个 SA0141模块。
- 2. 用标准局域网线缆连接V100的LAN端口和一个SA0142模块。
- 3. 连接这两个模块。

注意:您选择安装串口调制解调器以作OOB操作(见第六章),请参见PC安装过 程的步骤3(见第11页)。

- 4. 将连接SN0108/SN0116至网络或因特网的线缆插入其LAN端口。
- 5. 用随箱提供的交流电源线连接SN0108/SN0116的电源插座和交流电源。

SN0108/SN0116 Sun Fire V100服务器安装完成。

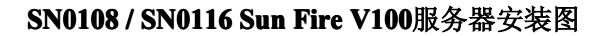

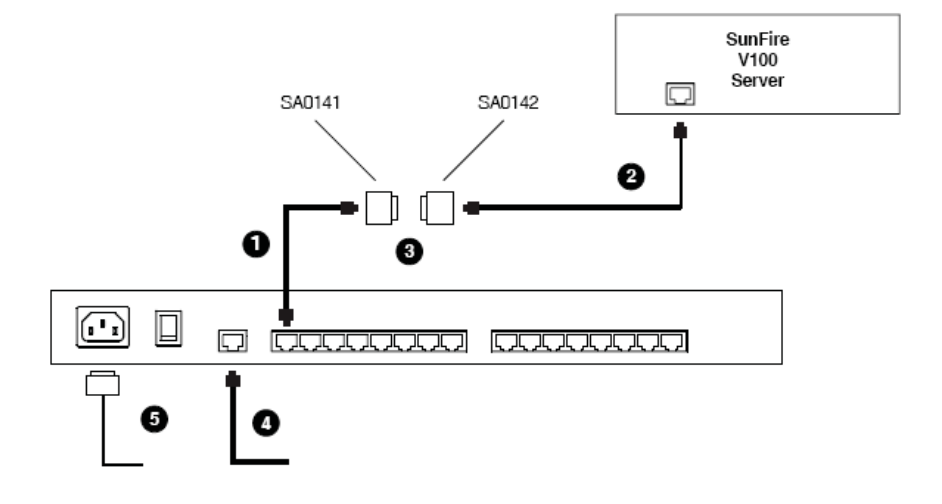

### **SN0108D / SN0116D Sun Fire V100** 服务器安装

要安装各 Sun Fire V100 服务器, 请先参见第 18 页的安装图(图中的数字与步骤序号 相对应), 然后按如下操作:

- 1. 用标准局域网线缆,连接SN0108D/SN0116D后面板上的任意可用端口和一个 SA0141模块。
- 2. 用标准局域网线缆连接V100的LAN端口和一个SA0142模块。
- 3. 连接这两个模块。

注意:您选择安装串口调制解调器以作OOB操作(见第六章),请参见PC安装过 程的步骤3(见第13页)。

- 4. 将连接SN0108D/SN0116D至网络或因特网的线缆插入其LAN端口。
- 5. 连接交流电源和切换器(详情请见安装图)。
- 6. 为切换器接地。

SN0108D/SN0116D Sun Fire V100服务器安装完成。

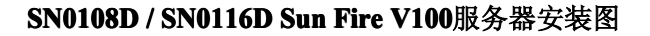

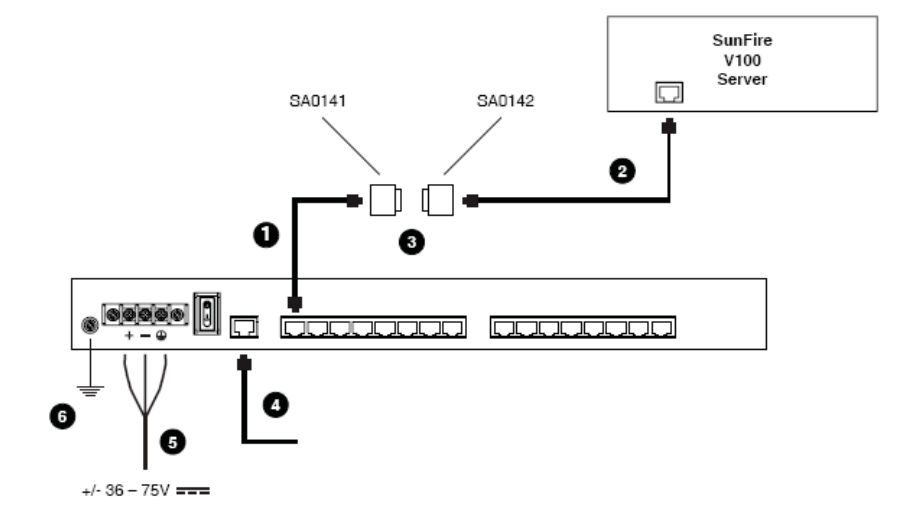

第三章 浏览器登陆

登陆

SN0108/SN0116 操作是基于因特网浏览器进行的操作。要开始操作:

- 1. 打开您的浏览器,并在浏览器的 URL 地址栏中指定您要访问的 SN0108/SN0116 之 IP 地址。
	- 注意:1. 可从SN0108/SN0116管理者得到此IP地址。 2. 如果您是管理者,且是首次登陆,请参见第89页附录中描述的测定SN0108/ SN0116 IP地址的多种方法。
- 2. 一个 Security Alert (安全警告)对话框出现时。请接收此认证。
- 3. 一个类似如下的对话框出现:

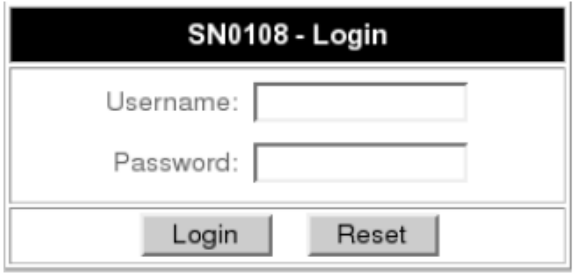

4. 请提供有效用户名和密码(由管理者设置), 然后点击 Login(登陆)以继续。

注意: 如果您是管理者, 且是首次登陆, 请用默认用户名: administrator; 和 密码: password。为安全起见, 我们强烈建议您修改它们, 并为自己确 定唯一的用户名和密码(见第21页的常规设置)。

# **SN0108/SN0116** 主窗口

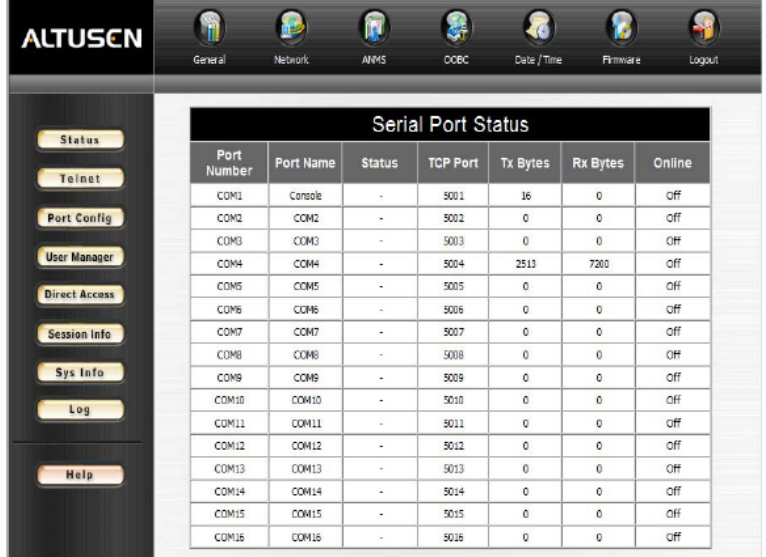

成功登陆后,SN0108/SN0116 主窗口出现:

� 除了 Logout (退出)图标,窗口顶部水平排列的各图标都限于管理者使用。管理 功能在第四章说明。

注意:当您结束会话时,请一定要点击 Logout 图标。

- � 左边的功能栏用来设定和控制对 SN0108/SN0116 各 COM 端口的访问。各按钮 的功能在第五章描述。
- 除非您需要执行管理功能,否则您现在就可以跳到第五章。

## 退出

点击 Logout 图标,结束您的 SN0108/SN0116 会话

# 第四章

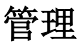

# 工作环境设定

管理者用 SN0108/SN0116 网页顶部的图标栏来设定其工作环境。

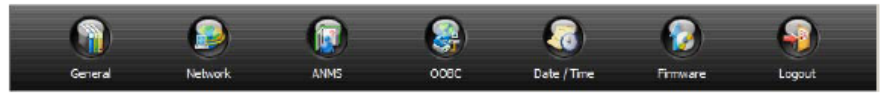

下面的部分说明各设定功能:

注意:页面顶部的图标仅限于管理者使用。其他人只能使用 Logout 图标。

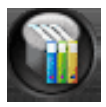

# 常规设置

当您点击 General (基本)图标时, 如下对话框出现:

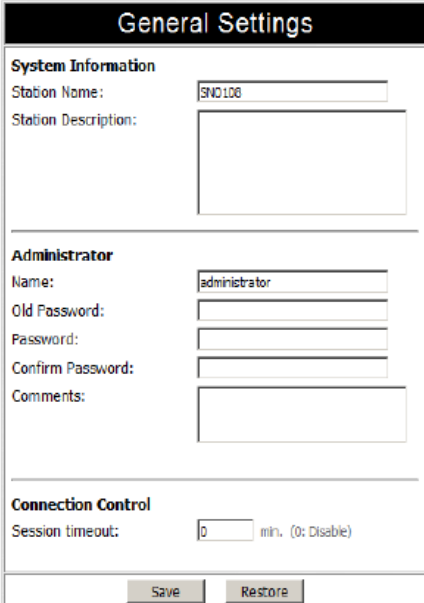

此对话框分为三个主面板:

# 系统信息

System Information (系统信息)部分允许您为 SN0108/SN0116 层级提供一个名称及其 描述。提供 *Station Name* (层级名称)和 *Station Description* (层级描述)是可选项,但是 此选项方便在庞大的多层级设备中区分这些层级。

# 管理者

此部分设置 Administrator (管理者)的登陆名称和密码。

- � 默认管理者名称为:*administrator*
- 默认密码为: password

为安全起见,我们强烈建议您将默认值修改为唯一的名称和密码。 *Comments* (注释)项为可选项。它提供空间,让管理者输入个人注释。

# 连接控制

*Session Timeout* (会话自动退出)设置自动退出时间值。如果登陆的操作者在此功能设 置的时间内没有任何输入,操作者自动退出,会话结束。有效设置为 0–255 分钟之 间的值。设置为 0,取消此功能。默认为 3 分钟。

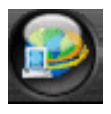

### 网络设定

Network Configuration (网络设定)允许您设置 SN0108/SN0116 的网络参

数。

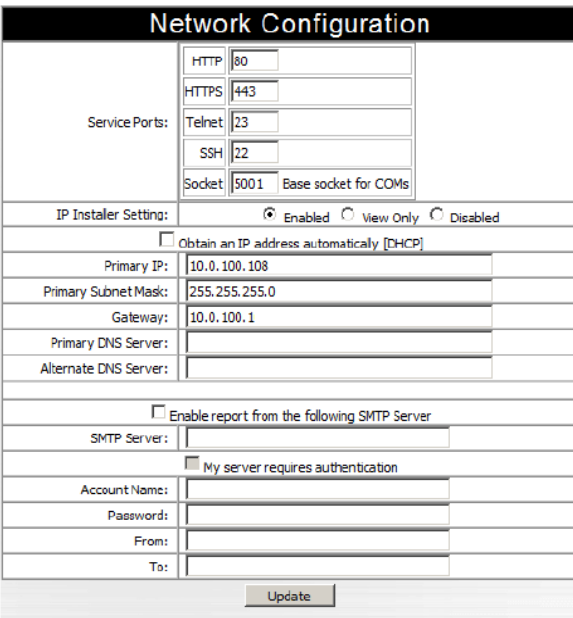

# 服务端口

此项让您选择 SN0108/SN0116 监听哪些 Service Ports (服务端口) 的输入数据。除非 您因某特定原因要修改这些端口,否则我们建议您保留这些默认设置。

# **IP** 安装者

点击此单选框启用/取消 IP Installer(IP 安装者)工具(关于 IP 安装者的详细说明, 请见 第 <sup>89</sup> 页的方法 1)。

注意: 如果您选择 View Only(仅浏览), 那么只有 SN0108/SN0116 显示在 Device List(设备列表)中时,您才能用此工具来指定 IP 地址。

#### **IP** 地址

默认为固定 IP 地址。要给定 SN0108/SN0116 一个固定 IP 地址,用您所在网络对应 的数值填写 Alternate DNS Server(备用 DNS 服务器)。

要使层级从 DHCP 服务器自动获得其 IP 地址, 请选择 Obtain an IP address automatically [DHCP]复选框。

要使您的 SMTP 服务器给您发送 DHCP 生成的 IP 地址,请按如下操作:

- 1. 选择 Enable repor<sup>t</sup> from the following SMTP server (启用来自下列 <sup>S</sup> MTP 服务器 的报告)复选框,然后键入您的 SMTP 服务器的 IP 地址。
- 2. 如果您的服务器要求认证,选择 SMTP server requires authentication(SMTP 服务 器要求认证)复选框。
- 3. 在 Account Name (帐户名)、Password (密码)和 From (从)输入区,键入正确的帐 户信息。
- 4. 在 To (至)输入区,键入接收 DHCP 地址报告的邮件地址。
- 5. 上述操作完成后,点击 Update (更新),以保存信息,并使 DHCP 生成的 SN0108/SN0116 的 IP 地址邮寄给您。

注意:如果 SN0108/SN0116 所在的网络使用 DHCP 分配网络地址,且您不知道此 地址,您可以通过几种方法确定此地址。详情请见第 87 页的 IP 地址测定。

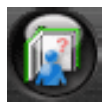

#### **ANMS**

Authentication Network Management Service(网络认证管理服务)允许外部 设备设置登陆认证管理。对话框分为三个主面板,其描述如下:

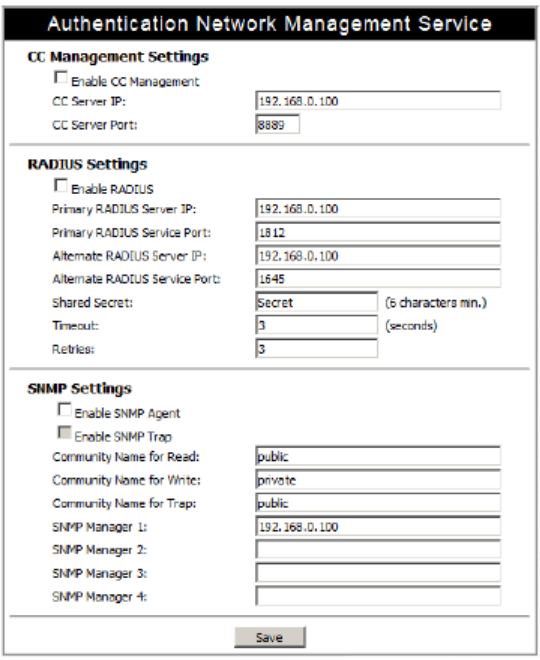

## **CC** 管理设置:

如果您要允许通过 CC(控制中心)服务器进行 SN0108/SN0116 登陆授权,请选择 Enable CC Management (启用 CC 管理)复选框,然后在正确输入区填写 CC 服务器的 IP 地址及其监听的端口。

(接下页)

(续上页)

# **RADIUS** 设置:

如果您要允许通过 RADIUS 服务器进行 SN0108/SN0116 登陆授权,请按如下操作:

- 1. 选择 Enable RADIUS(启用 RADIUS)复选框。
- 2. 填写主服务器和备用 RADIUS 服务器的 IP 地址和服务端口。
- 3. 输入Shared Secret(共享密钥)字符串,此字符串用作SN0108 / SN0116和RADIUS 服务器之间的认证。
- 4. 在 Timeout (自动退出)区,设置 SN0108/SN0116 等待 RADIUS 服务器回应的秒 数,超过此秒数,其将自动退出。
- 5. 在 Retries (重试)区,设置 RADIUS 重试的次数。
- 6. 点击 Save 以保存信息。
- 7. 在 RADIUS 服务器上,根据下表的属性说明设置各用户的访问权限。

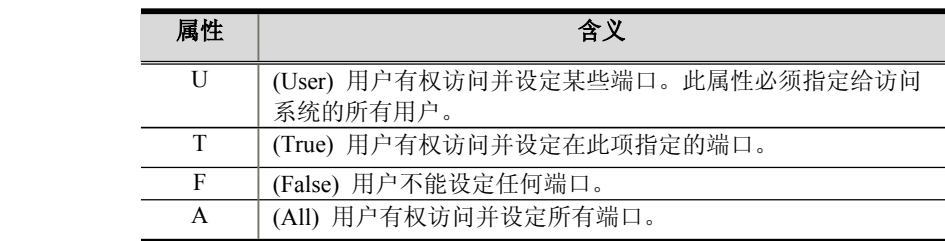

例如:

U,T,2,3,5,6,12,16

用户可访问并设定端口 2、3、5、6、12 和 16。

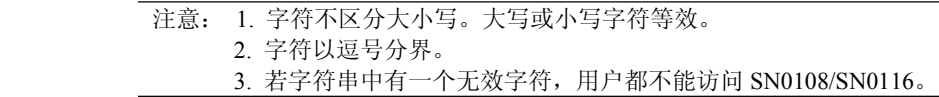
### **SNMP** 设置:

如果您要用 SNMP(简单网络管理协议)帮助管理设备:

- 1. 选择 Enable SNMP Agent(启用 SNMP 代理)复选框。
- 2. 一旦启用了 SNMP Agent, SNMP Trap(SNMP 陷阱)复选框激活。如果您要启用 SNMP trapping (SNMP 捕捉)功能,选择此复选框。
- 3. 在 Community Name (团体名称)区,键入密码。我们建议您用至少 <sup>8</sup> 个字符的字 母数字串替换默认值(public、private)。
- 4. 键入主机的 IP 地址, 在 SNMP Manager (SNMP 管理器)区, 此主机将被自动通 知 SNMP 陷阱事件。
- 5. 完成所有条目后,点击 Save,以保存这些信息

注意:随箱提供的 CD 光盘包含 SN0108/SN0116 的 MIB(管理信息库)定义。

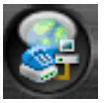

### **OOBC**

OOBC(带外设定)实现通过串口连接对 SN0108/SN0116 的访问,可以是主 机的直接串口连接,或是通过调制解调器的拨入连接。

当点击 OOBC 图标时, 如下对话框出现:

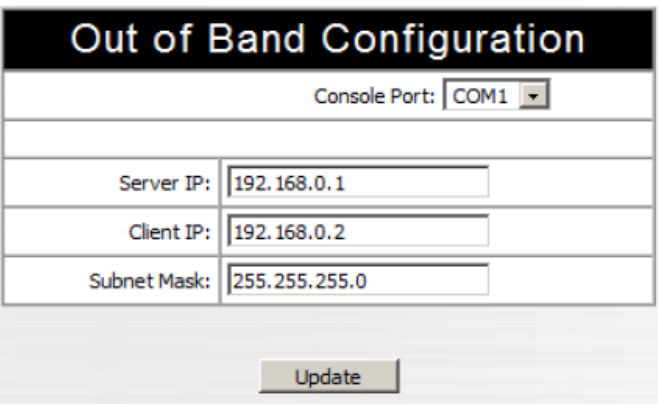

- 1. 选择那个端口用作控制端端口。控制端端口连接终端或调制解调器以进行 OOB 通讯。默认为端口 1(COM1), 但您也可使用其它端口, 只要您在此处指定此端 口即可。
- 2. 在 Server IP 区,指定 SN0108/SN0116 的 IP 地址。
- 3. 在 Client IP 区,指定将要连接至 SN0108/SN0116 的设备的 IP 地址。
- 4. 点击 Update 以保存输入信息。

第六章描述用 OOB 连接访问 SN0108/SN0116 的多种方法。

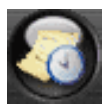

### 日期**/**时间

Date /Time(日期/时间)功能允许您设置 SN0108/SN0116 的日期和时间。当 您点击 Date / Time 图标时, 如下对话框出现:

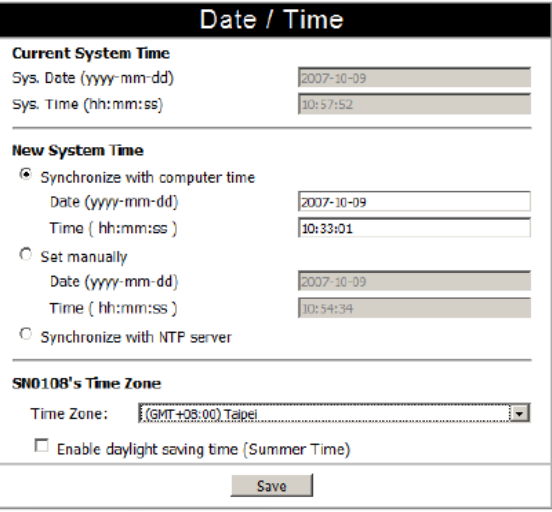

SN0108/SN0116 当前设定的日期/时间出现在上面的部分。中间较大的部分提供设置 新日期和时间的三种方法:

- � 自动与您主机的日期和时间同步
- � 手动设置日期和时间
- � 与因特网上的 NTP 服务器的日期和时间同步
- 注意: 1. 如果您启用 Synchronize with computer time(与主机的日期和时间同步), 您 主机的日期和时间设置自动填写在 Date 和 Time 区。
	- 2. 如果您启用 Set Manually(手动设置),请在相应的区键入 Date 和 Time。
	- 3. 如果您启用 Synchronize with NTP server(与 NTP 服务器同步),请从 Time Zone(时区)面板中的列表框中,选择对应 SN0108/SN0116 所处地区的时区。 如果 SN0108/ SN0116 在防火墙之后, 受防火墙保护, 您必须为 NTP 服务 器启用一个端口。
- � 点击 Save 以保存您修改。

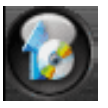

#### 固件

Firmware Upgrade (固件更新)功能提供轻松的自动更新 SN0108/SN0116 固 件的流程。当新的固件更新包可用时,就被发布到我们的网站上。请定期 查看网站,以找到最新的更新包。

要更新您的固件,请按如下操作:

- 1. 从您的主机到我们的因特网支持网站,然后选择 SN0108/SN0116, 以得到可用 固件更新包列表。
- 2. 选择您要安装的固件更新包(通常是最新的),然后下载到您的主机上。
- 3. 从下载更新文件的主机,登陆 SN0108/SN0116。
- 4. 点击 Firmware 图标。类似如下的对话框出现:

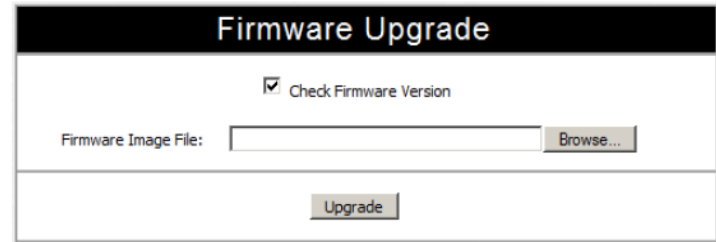

- 5. 点击 Browse (浏览)图标;导航至您主机上的更新文件,然后选择此文件。
- 6. 点击 Upgrade 以执行更新。
	- 注意: 1. 如果您选择了 Check Firmware Version (检查固件版本)复选框,更新 功能比较层级的固件版本级别和更新文件的固件版本级别。如果发现 SN0108/ SN0116 的当前版本与更新文件的固件版本相同或更高, SN0108/SN0116 的版本不被重写。
		- 2. 如果您未选择 Check Firmware Version,工具安装更新文件而不检查 其版本级别是否更高。

# 设备管理设定

SN0108/SN0116 网页左边栏内的按钮用来管理和访问 SN0108/SN0116 各 COM 端口 所连的设备。

此部分讨论管理者可用的功能,及在端口设定中,有设定权限的用户可用的功能。第 五章的浏览器操作讨论普通用户可用的功能。

### 端口设定

管理者和有端口设定权限的用户(见第 <sup>36</sup> 页的用户管理)可以设定各 SN0108/SN0116 端口的操作参数,点击 Port Config(端口设定)按钮,Port Configuration 对话框出现:

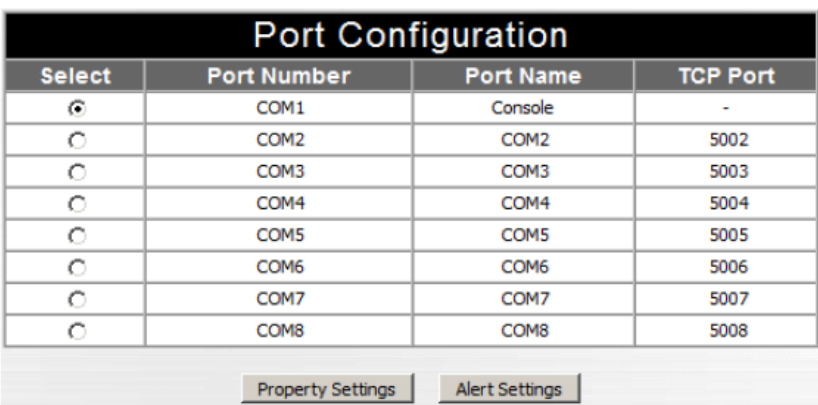

(接下页)

(续上页)

#### 属性设置

要设置端口的串口通讯参数,先选择某端口,然后点击网页底部的 Property Settings (属性设置)按钮:

各设置的含义如下表所述:

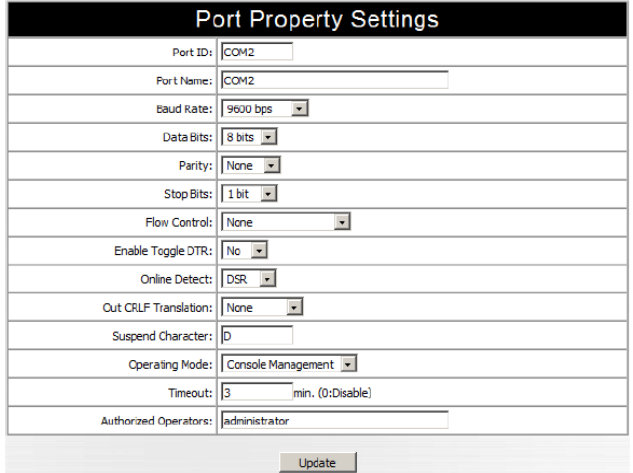

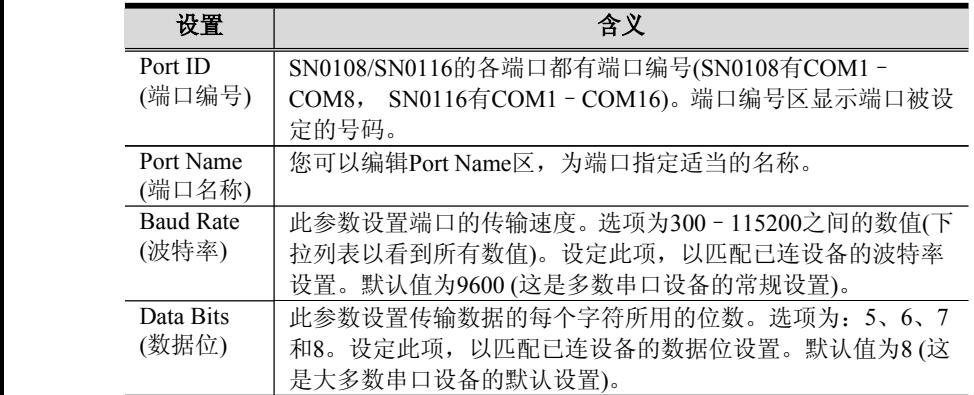

(接下页)

### (续上页)

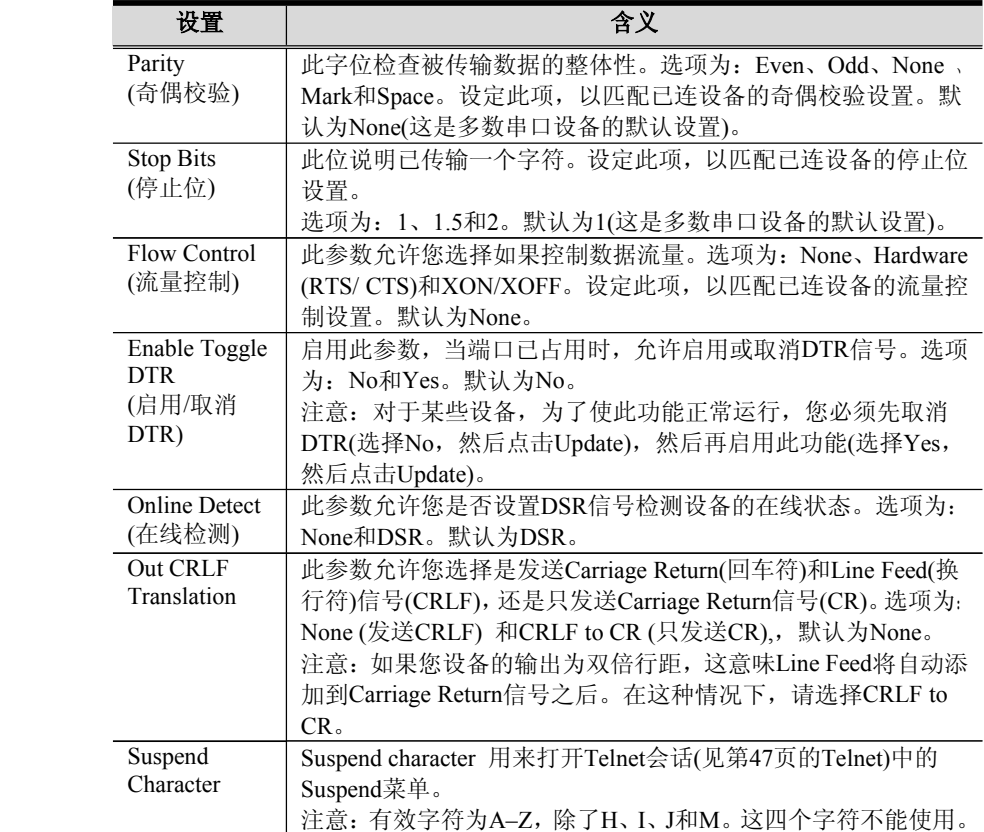

(接下页)

(续上页)

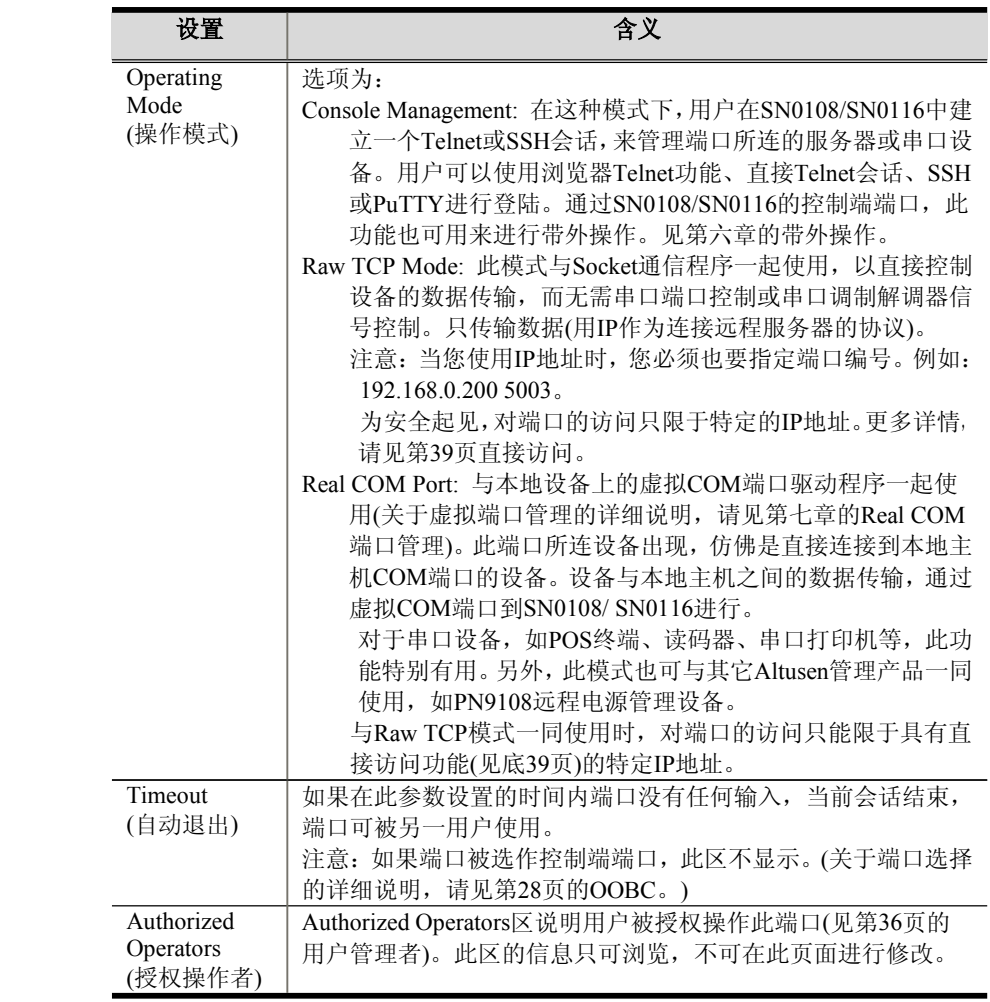

� 您完成所有选项后,点击 Update 以保存这些选项。

� 不保存而放弃您的选项,结束此页即可。

### 警告设置**:**

端口 Alert Settings(警告设置)对话框向您提供邮件通知的设置,邮件通知 SN0108/SN0116 端口所连设备出现的问题。当设备出现问题–如要求重启的严重错 误–则可通过设备的 COM 端口发送 debug 信息。

注意:只有当操作模式设置为 Console Management (见第 <sup>34</sup> 页的操作模式)时,此功 能才会运行。

当 SN0108/SN0116 收到这样的信息时,它可以发送邮件,通知在此指定的用户出现 的问题。您可以设置多达 10 种警告,设备出现问题,则通过邮件通知您。

要设定端口提供警告通知,请按如下操作:

1. 在 Port Configuration 对话框(见第31页)的 Select(选择)栏中,选择此端口,然后 点击 Alert Settings 按钮。类似如下的对话框出现:

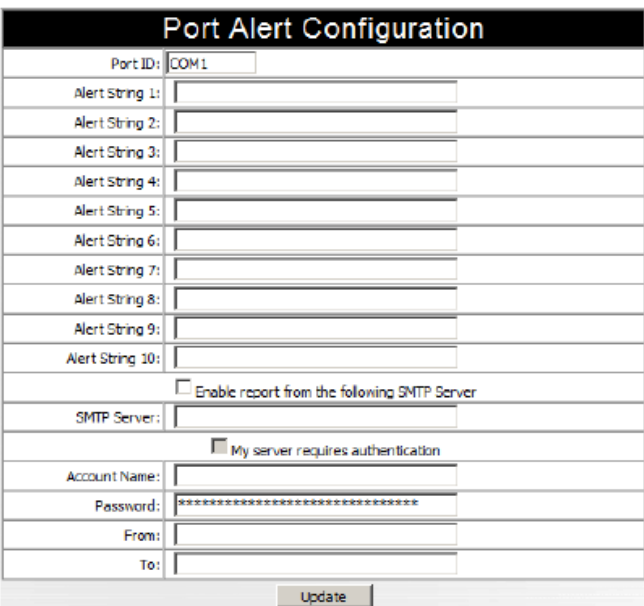

2. 用 Alert String(警告字串)区来指定您要接收的警告。

- 3. 选择 Enable report to the following address 复选框,然后键入您的 SMTP 服务器 的 IP 地址。
- 4. 如果您的服务器要求认证,请选择 My server requires authentication 复选框。
- 5. 在 Account Name、Password 和 From 区,键入正确的帐户信息。
- 6. 在 To 区,键入接收报告的邮件地址。
- 7. 当所有设定设置完成后,点击 Update 以保存信息。

设置此页后,指定的警告一产生,SN0108/SN0116 就通过邮件通知您此警告。

#### 用户管理者

点击 User Manager(用户管理者)按钮, User Management 对话框出现。如果您是首次

使用此功能,且尚未创建用户帐户,如下画面出现:

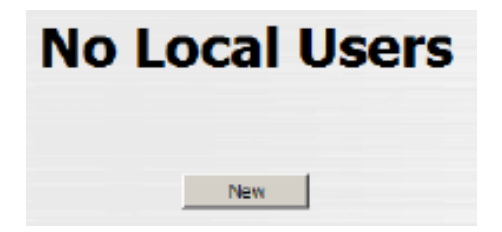

点击 New,开始设置用户帐户。见第 37 页的添加、编辑和删除用户帐户。

如果已建立用户帐户,User Manager 对话框出现:

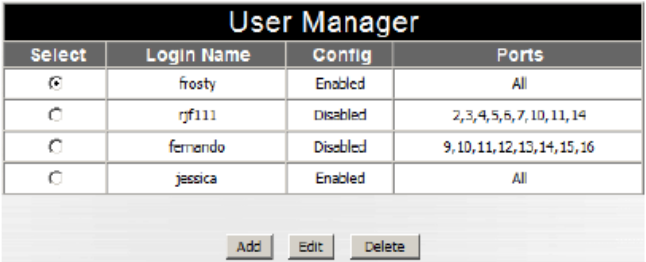

此对话框允许管理者添加、删除和编辑用户帐户。可建立多达 15 个用户帐户。用户 必须提供在此建立的用户名和密码,以进行登陆。

#### 删除帐户

要删除某帐户,选择此帐户,然后点击 Delete (删除)。

#### 添加帐户

要添加一位用户,点击 Add (添加)。User Information (用户信息)对话框出现:

1. 键入用户的用户名和密码(各项最多为 <sup>16</sup> 个字符)。

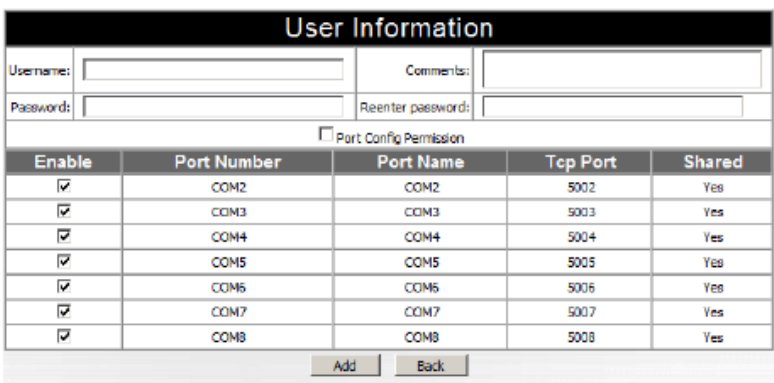

- 2. 重输密码以确认此密码。
- 3. 键入关于用户的注释。(可选项)
- 4. 如果您要使用户有端口设定权限,那么请选择 Port Config Permission 复选框。 否则,使其留白。
	- 注意:1. 出现在此对话框的端口编号和端口名称在 Port Configuration 项中设置。 关于端口设定的信息,请见第 31 页的 Port Config。 2. Shared 栏中的"Yes" 表示其他用户对此端口有访问权限。
- 5. 如果您不要用户访问某些端口,请取消 Enable 复选框的选择。
- 6. 点击 Add 以保存您的修改。

#### 编辑帐户

1. 要编辑某用户帐户,先选择此用户,然后点击 Edit (编辑)。此用户的 User Information 对话框出现:

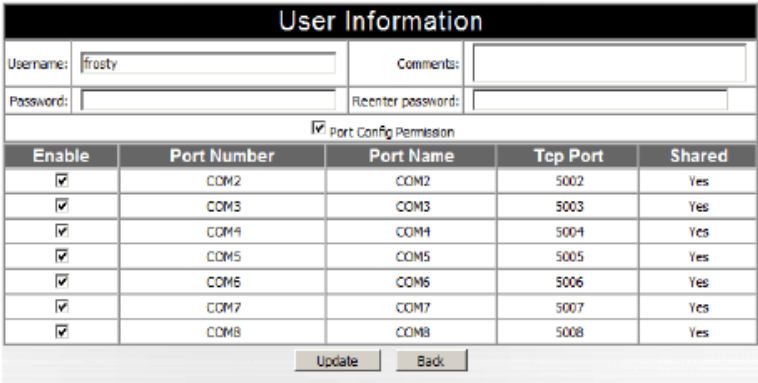

- 2. 修改适当的输入区和复选框。
- 3. 要保存您的修改,点击 Update。
- 4. 不保存修改而退出,点击 Back(后退)。

### 直接访问

为安全起见,Direct Access (直接访问)可以限制用户登陆 RAW TCP 端口或 Real COM 端口(见第 <sup>34</sup> 页的操作模式)。

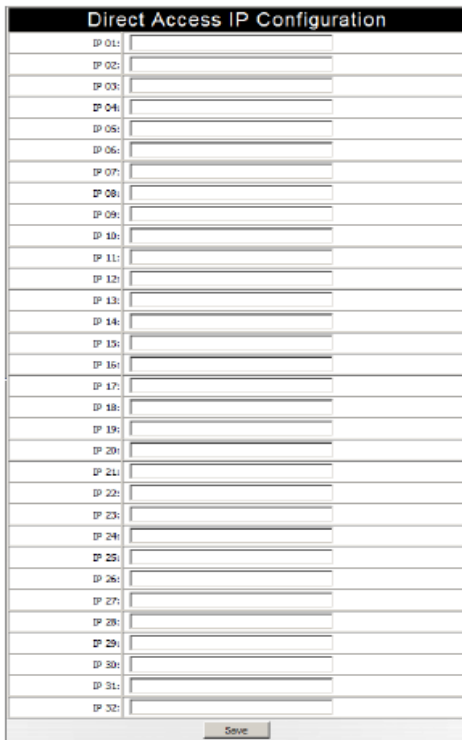

如果在此页未指定 IP 地址, 任何人都可以通过指定端口的 IP 地址和端口编号 - 无需 指定用户名和密码,来打开对 RAW TCP 端口或 Real COM 端口的 TCP IP Telnet 会 话。

但是,一旦在此输入特定 IP 地址,只有从这些 IP 地址之一登陆 SN0108/SN0116 的 用户可有权访问 RAW TCP Port 或 Real COM Port, 而无需指定用户名和密码。

注意: 各端口必须在 Port Config 设置中, 被指定为 RAW TCP 或 Real COM。更多 详情请见第 34 页的操作模式。

# 会话信息

点击 Session Info (会话信息)按钮, Active Sessions (在线会话)页出现:

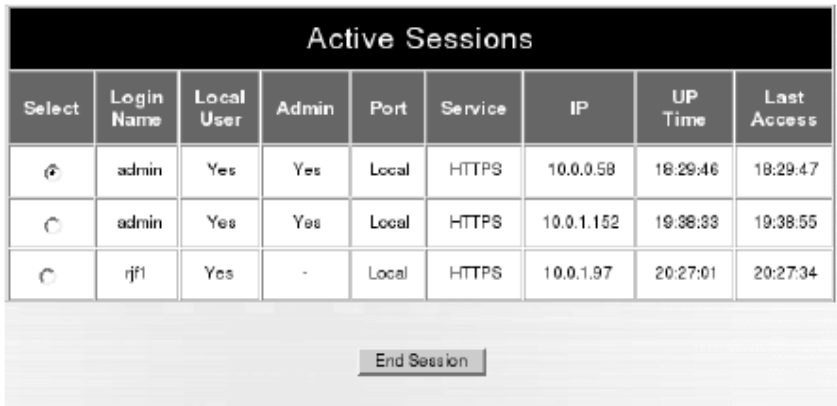

此页让管理者一瞥即可查看当前登陆 SN0108/SN0116 所有用户, 它还提供关于各会 话的信息。管理者也可在此页通过选择某用户然后点击 End Session (结束会话),来 强行使其退出。

# 系统信息

System Information (系统信息)对话框提供 SN0108/SN0116 设置的各方面信息:

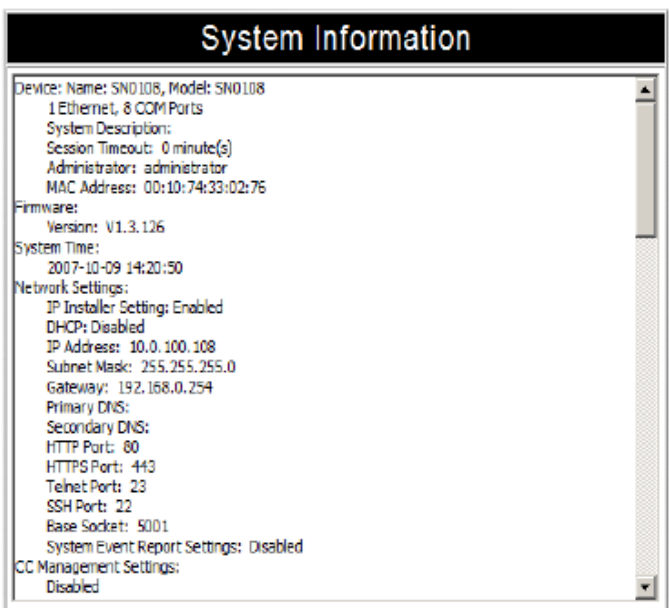

#### 日志

点击设备控制 Log(日志)按钮, Event Log (事件日志)对话框出现:

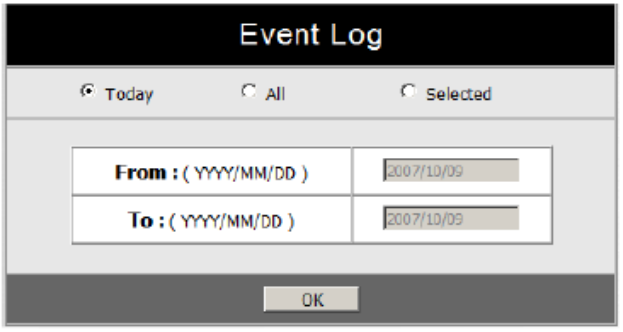

SN0108/SN0116 维护发生此设备上的事件日志文件,此对话框允许您选择浏览事件 的范围:

- 选择 Today, 然后点击 OK, 浏览发生在今天的事件列表。
- ▶ 选择 All, 然后点击 OK, 浏览所有日志文件中的事件列表。
- 选择 Selected: 在 From 或 To 输入区键入需要的日期范围; 然后点击 OK, 浏览 指定时间段内发生的事件列表。

注意:日志文件最多包含 512 件事件。一旦事件数达到此限制,记录新事件时,旧 事件被丢弃。

(接下页)

(续上页)

一旦您做了选择,并点击 OK,一个类似如下窗口的事件日志列表出现:

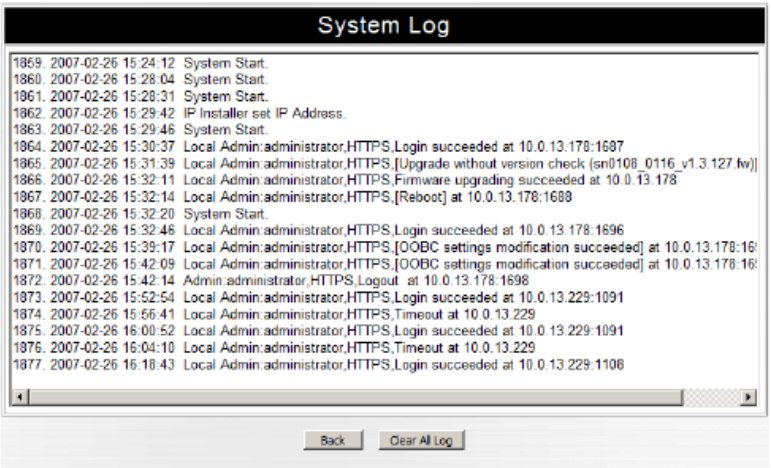

当您浏览事件列表后:

- ◆ 要返回事件日志对话框,点击 Back。
- ◆ 要删除整个日志文件的内容,点击 Clear All。
- � 要退出,请从按钮栏选择另一功能。

此页刻意留白

# 第五章 浏览器操作

### 概述

您一登陆,主窗口即出现(见第 <sup>20</sup> 页的 SN0108/SN0116 主窗口)。左栏用来设定和控 制对 SN0108/SN0116 各 COM 端口的访问。各按钮的功能在下表中描述:

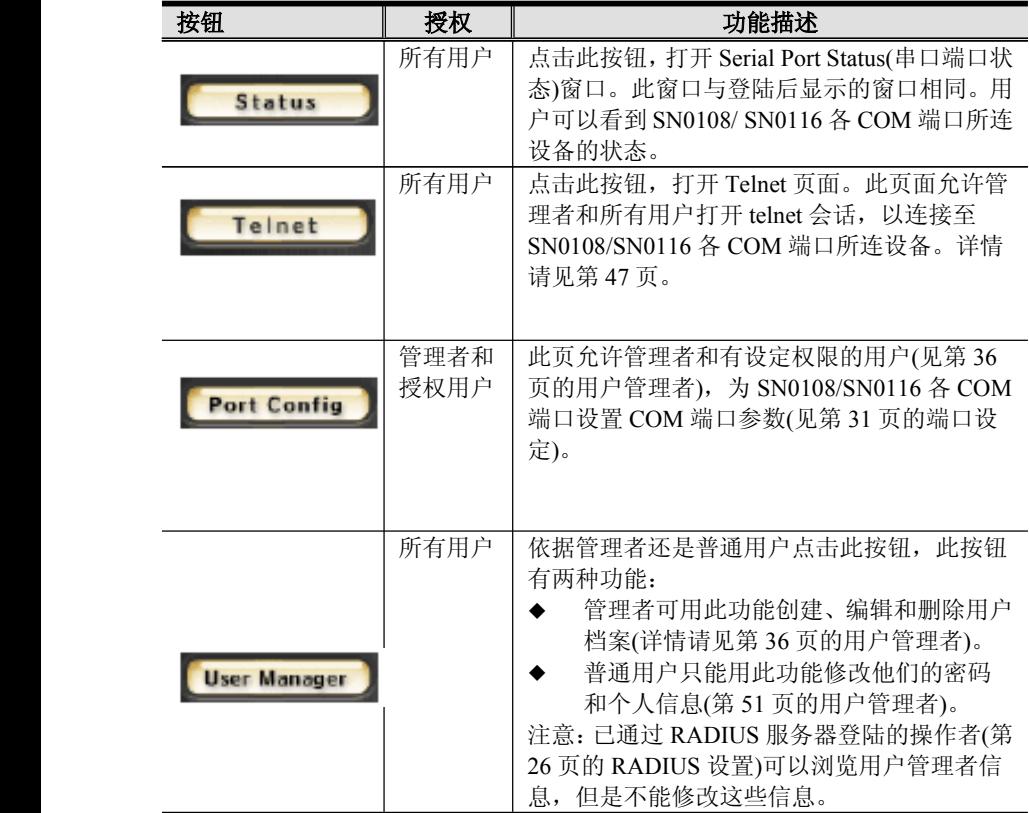

(接下页)

(续上页)

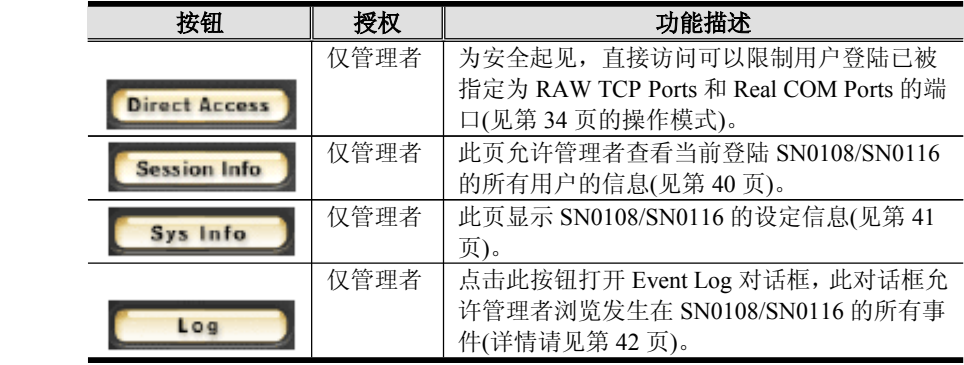

注意:1. 只有用户被授权执行某些功能时,其按钮才激活。

2. 管理者功能(包括 Port Config)在第四章讨论。

3. Telnet 和用户管理者操作在下面的部分讨论。

# **Telnet**

浏览 SN0108/SN0116 各端口所连设备的状态后, 如果您要访问其中的端口, 请点击 Telnet 按钮。类似如下的画面出现:

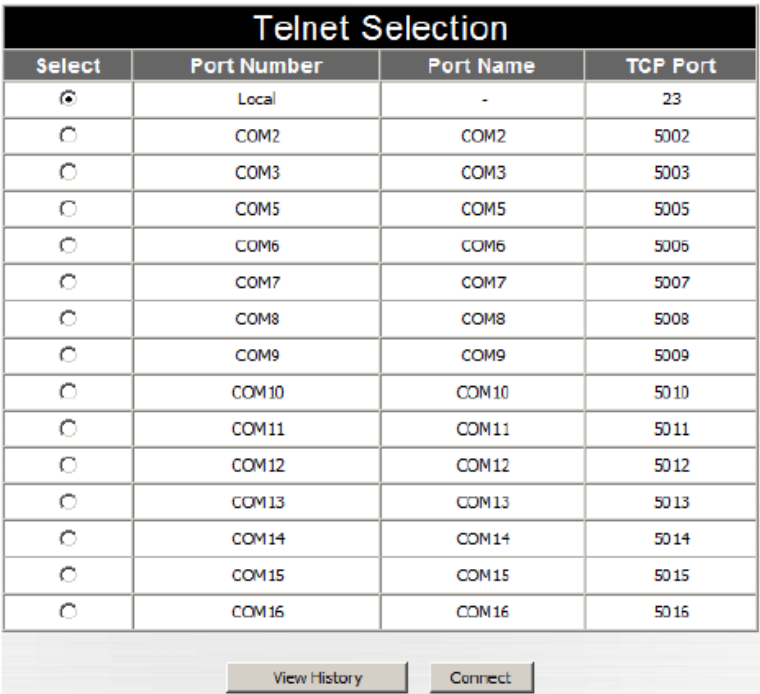

1. 选择您要访问的端口。

注意:您必须有访问端口的权限。(详情请见第 <sup>36</sup> 页用户管理者)。

- 2. 如果您要浏览端口历史,点击 View History 按钮。一个窗口出现,显示发生在 端口所连设备上的 Telnet 活动。点击浏览器的 Back 按钮以返回 Telnet 页面。
- 3. 要访问端口所连设备,请点击 Connect (连接)。 SN0108/SN0116 打开 Telnet 会话,一个类似如下的窗口出现:

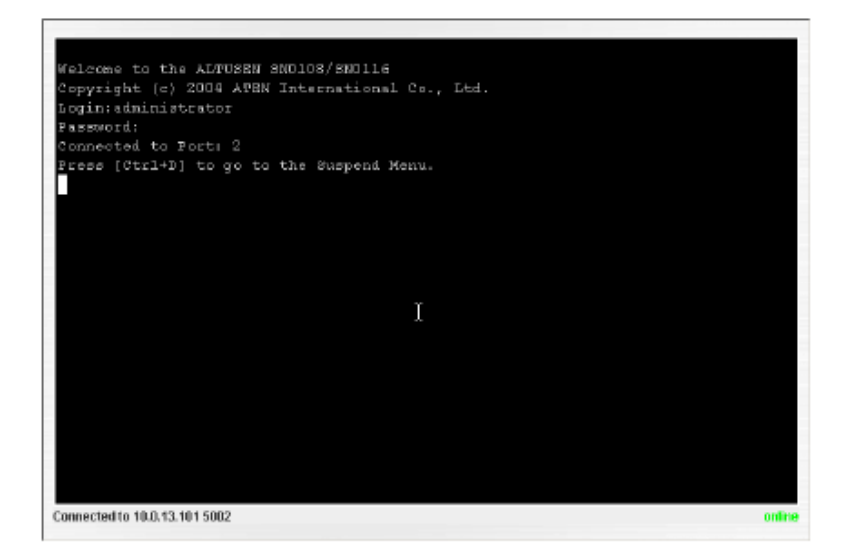

4. 如果您已连接到某主机,并要进入终端会话或命令行以操作此主机,请按[Enter]。 当您完成会话后,请先退出,然后打开主菜单。

注意:打开主菜单前,请一定要退出,否则,其他用户无需登陆即可访问 此设备。

5. 如果您已连接到另一设备,请输入打开主菜单的命令。例如,如果您连接到一 台 PN9108, 那么请键入: [???] [Enter]

(接下页)

(续上页)

6. 要显示 Suspend Menu(挂起菜单),请按[Ctrl+x]。 <sup>x</sup> 代表由管理者设置的 Suspend Character(见第 <sup>32</sup> 页的端口设定下的属性设置对 话框)。此窗口将提示您应按的正确字符。本例中,是[Ctrl+D](见前一窗口照片 上的提示)。如下窗口出现:

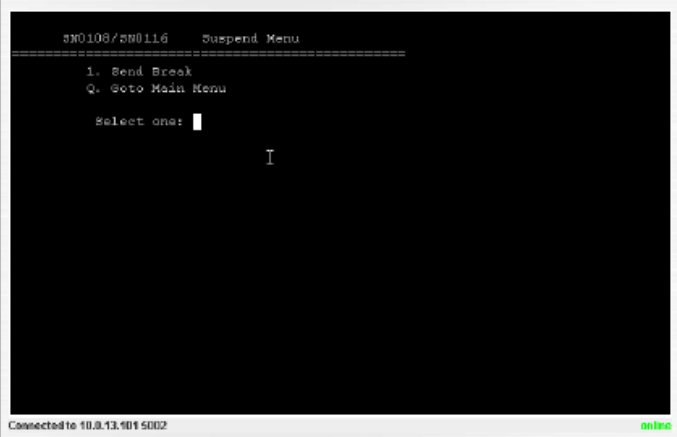

7. 按 I,向所连设备发布 Send Break 命令。此命令用来使 Sun 系统进入 OK 模式。 8. 按 Q,打开主菜单:

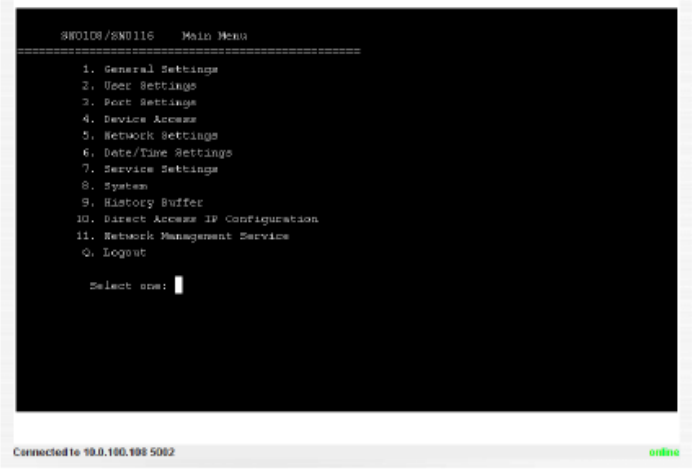

主菜单是文本形式菜单,其功能等同浏览器设定和控制功能。浏览器操作的描述和说 明也可应用于显示于此的子菜单功能。

- 注意:1. 在浏览器版本下,对许多这些子菜单的访问仅限于管理者和有设定权限 的用户。如果您选择您未授权的子菜单,则无任何反应。
	- 2. 有些子菜单没有 Exit 选项。在这种情况下, 您通过按 Enter 键两次, 而 无需做任何改变即可返回上一菜单。
	- 3. 会话期间您可以随时打开主菜单。

当您完成会话后,打开主菜单并按 Q 以退出。

## 端口设定

因为只有管理者和有端口设定权限的用户可以使用此功能,此功能将在管理这一章讨 论(见 <sup>31</sup> 页的端口设定)。

# 用户管理者

用户点击User Manager(用户管理者)按钮, 以打开其User Information对话框:

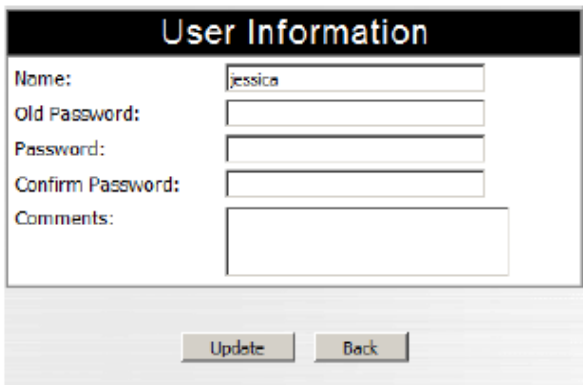

用户可用此对话框修改其密码和 Comments 信息。

- ◆ 要保存修改, 请点击 Update。
- ◆ 不保存而退出, 请点击 Back。

第六章 带外操作

### 概述

当网络崩溃时, 或当因某些原因 SN0108/SN0116 不能用通常的基于浏览器的方法访 问时,可通过另外几种带外(OOB)操作方法访问 SN0108/SN0116。这些方法包括 HyperTerminal、PPP、Telnet 和 SSH。下面的部分描述各方法。

### 超级终端

HyperTerminal (超级终端)是一个包括在 Windows 中的程序。它可用来建立直接终端 连接, 或非直接(拨入)终端连接。下面描述这两种设定。

#### 直接超级终端连接

#### 安装:

要安装直接超级终端连接,请按如下操作: 1. 用局域网线缆和一个 DTE/DTE 模块连接一个 SN0108/SN0116 串口端口和 PC 上的 COM 端口(见第 <sup>13</sup> 和 <sup>14</sup> 页的安装部分)。

注意:1. 关于选择正确模块的详细说明,见第 92 页的 RJ–45 到串口模块。 通常选择用 SA0141 连接 PC。

- 2. 在下面的例子中,我们使用 COM1 端口。如果您使用不同的 COM 端口,请修改相应的设置。
- 3. 请确保您在 OOBC 对话框(见第 <sup>28</sup> 页的 OOBC)中指定作为 Console Port 的端口匹配 PC 正在连接的端口。如有必要,请修改相应设置。

2. 在您的 PC 上, 运行 HyperTerminal 程序: Start <sup>→</sup> Programs <sup>→</sup> Accessories <sup>→</sup> Communications →HyperTerminal <sup>→</sup> Hypertrm.exe 如下对话框出现:

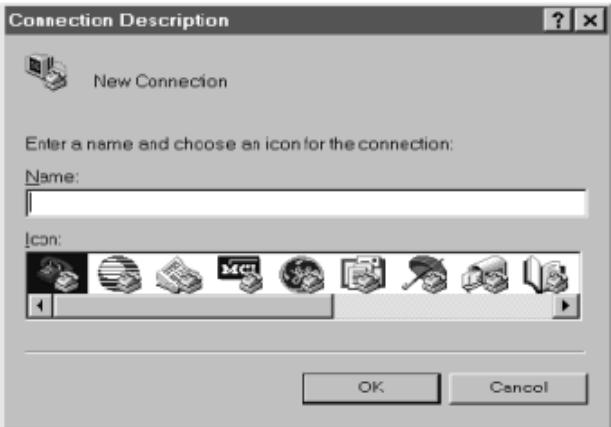

3. 在 Name 区, 键入一个名称来描述此连接(我们选择的是 Com1Test); 选择一个图 标代表此连接;然后点击 OK。一个类似如下的对话框出现:

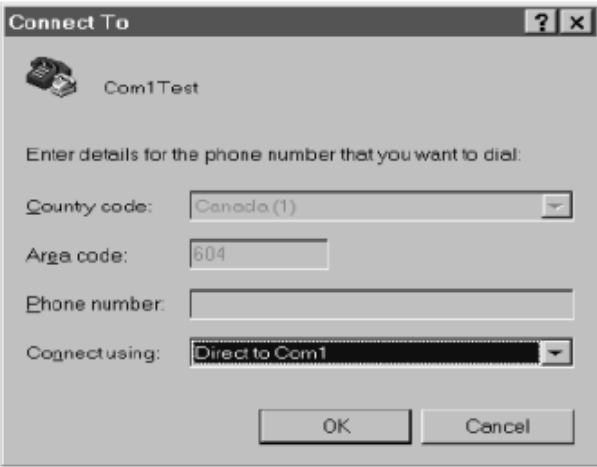

4. 在Connect using: 区,选择Direct to COM1 (假设您正在使用您主机的COM1端口), 然后点击 OK。 类似如下的 Port Setting 对话框出现:

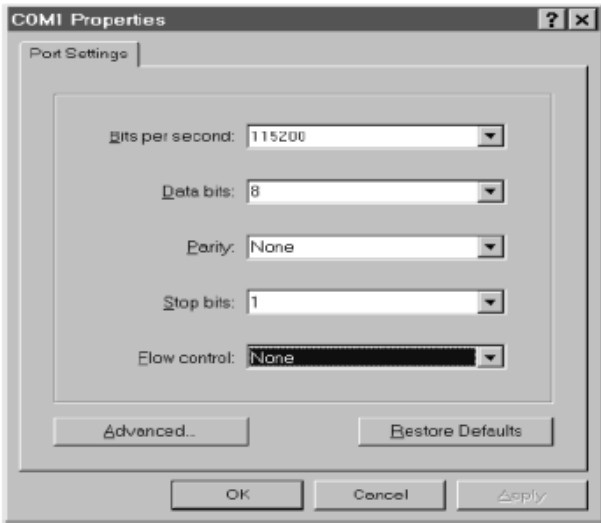

5. 要进行 OOBC 连接, SN0108/SN0116 的串口端口设置和主机的 COM 端口设置必 须相同。在您的对话框修改设置(如有必要),以便这些设置匹配 SN0108/SN0116 的控制端端口设置(详情请见第 31 页的端口设定), 然后点击 OK。

注意: SN0108/SN0116 的默认设置为 9600 bps; 8 Data bits; No Parity; 1 Stop bit, 但是您可以修改这些设置,以使其更适用于您的设备,只要其与默认设 置相匹配即可。

6. 当 HyperTerminal 窗口出现时,打开 File(文件)菜单,选择:Properties <sup>→</sup> Settings。 如下对话框出现:

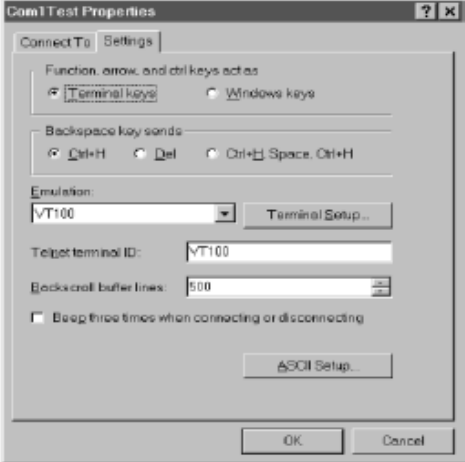

7. 修改设置(如有必要),以使这些 设置匹配图中所示设置,然后点击 ASCII Setup..., ASCII Setup 对话框出现:

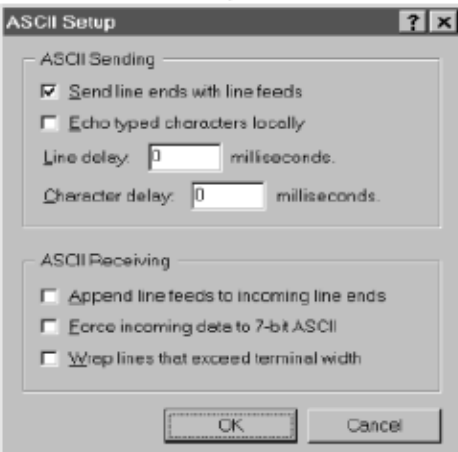

8. 修改设置(如有必要),以使这些设置匹配图中所示设置,然后点击 OK。

9. 关闭 HyperTerminal 窗口。当窗口询问您是否要中断连接时,点击 Yes。当窗口询 问您是否要保存会话时,点击 Yes。

超级终端安装完成。在 Windows NT、2000、XP 和 Windows Server 2003 系统中,连 接主机和 SN0108/SN0116 的超级终端图标创建于桌面。在 Windows 98 和 ME 系统中, 您必须从 Windows 的 Start(开始)菜单来访问超级终端。

#### 登陆**:**

- 1. 双击桌面上的超级终端图标。
- 2. 在终端 VT100 窗口,键入:  $[Ctrl + DI]$ 登陆提示出现。
- 3. 键入您的用户名和密码,以打开 SN0108/SN0116 的主菜单。

### 非直接超级终端连接

此方法使用超级终端从远地拨入 SN0108/SN0116。

### 安装:

1. 按下图所示安装您的硬件设置:

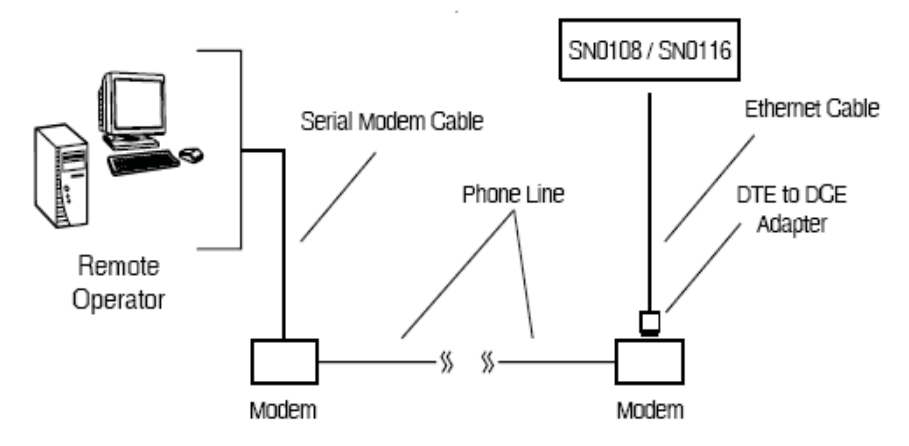

- � 使用标准 <sup>9</sup> 针串口调制解调器线缆(针脚 <sup>2</sup> 连针脚 <sup>2</sup>;针脚 <sup>3</sup> 连针脚 3)连接远程 主机和调制解调器。
- 用 Cat 5 网线和一个 RJ-45 到串口模块, 连接调制解调器和 SN0108/SN0116 的 任一串口端口(见第 <sup>14</sup> 页的 SN0108D/SN0116D PC 安装图:)。关于选择正确模 块的详细说明,见第 92 页的 RJ–45 到串口模块。通常选择用 SA0142 连接调制 解调器。

注意:请确保您在 OOBC 对话框(见第 <sup>28</sup> 页的 OOBC)中指定作为 Console Port 的端口匹配 PC 正在连接的端口。如有必要,请修改相应设置。

- 2. 创建超级终端连接。
	- <sup>a</sup>)从直接超级终端安装部分(第 <sup>53</sup> 页)的步骤 <sup>2</sup> 开始。
	- <sup>b</sup>)在步骤 <sup>4</sup> 中的 Connect Using: 项下,从列表选择您主机所连调制解调器的类型。 如果您的调制解调器未出现在列表中,请选择 Standard 28800bps Modem。
	- <sup>c</sup>)按照步骤 5–9 来完成安装,及创建连接图标。

超级终端安装完成。在 Windows NT、2000、XP 和 Windows Server 2003 系统中,连 接主机和 PN9108 的超级终端的图标创建于桌面。在 Windows 98 和 ME 系统中, 您 必须从 Windows 的开始菜单来访问超级终端。

### 最终检查:

为了确保调制解调器和 COM 端口已正确安装:

1. 打开控制面板:

My Computer  $\rightarrow$  Control Panel

- 2. 打开 Make New Connection(创建新连接)文件夹。 如果所有操作进行顺利,您应该会看到您所指定的连接名称。
- 3. 打开设备管理器:

My Computer  $\rightarrow$  Control Panel  $\rightarrow$  System  $\rightarrow$  Device Manager 您的调制解调器和各端口排列如下图:

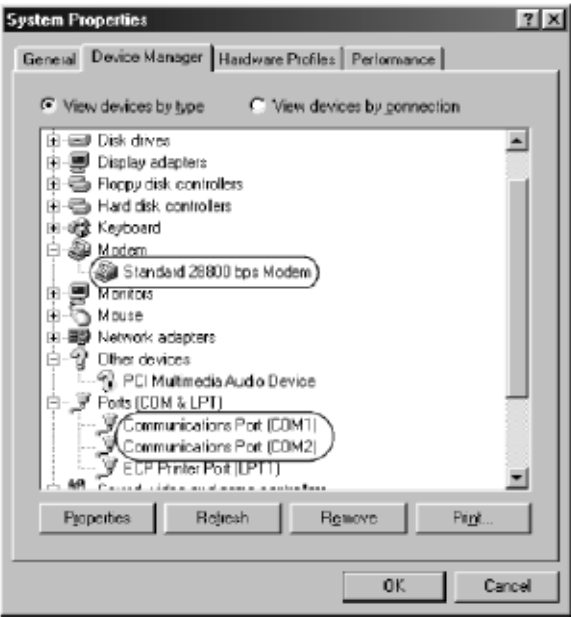

### 登陆

- 1. 双击桌面上的超级终端图标。
- 2. 在 VT100 终端窗口,键入:

atdt [modem telephone number] [Enter]

终端作如下回应:

CONNECT115200

3. 等待 60 秒钟, 然后键入:

[Ctrl+D]

4. 键入您的用户名和密码,以打开 SN0108/SN0116'的主菜单。

### **PPP(**拨进**)**连接

此类连接通过 COM 端口直接进行。

#### 直接 **PPP** 连接

#### 安装:

要安装直接 PPP 连接,请按如下操作:

- 1. 用局域网线缆和一个 DTE/DTE 模块连接一个 SN0108/SN0116 串口端口和 PC 上的 COM 端口(如有必要,请参见第 <sup>11</sup> 页的 SN0108/SN0116 PC 安装或第 <sup>14</sup> 页的 SN0108D/ SN0116D PC 安装)。
	- 注意: 1. 关于选择正确模块的详细说明,见第 92 页的 RJ–45 到串口模块。 通常选择用 SA0141 连接 PC。
		- 2. 在下面的例子中,我们使用 COM1 端口。如果您使用不同的 COM 端口,请修改相应的设置。
- 2. 在您的 PC 上, 运行 Make New Connection 安装程序:

Start → Programs → Accessories → Communications →Make New Connection 如下对话框出现:

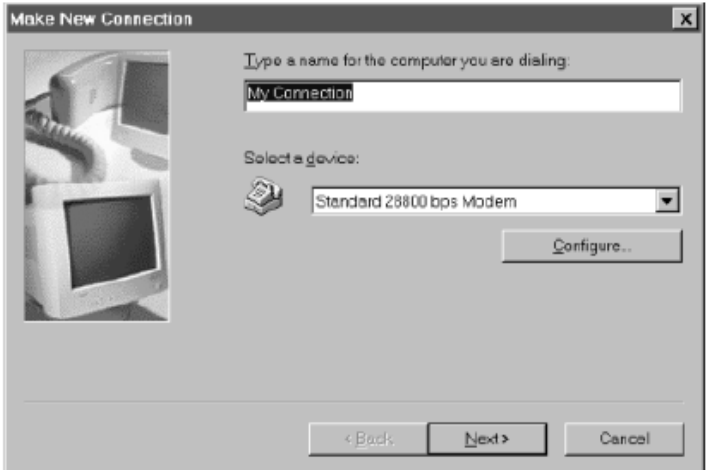

3. 在顶部文本框, 键入一个描述此连接的名称; 为设备选择 Standard 28800 bps Modem; 然后点击 **Configure**。

4. 在出现的 Modem Properties 对话框,修改对话框设置(如有必要),以便正确选择  $COM 端口, 然后点击 OK。$ 

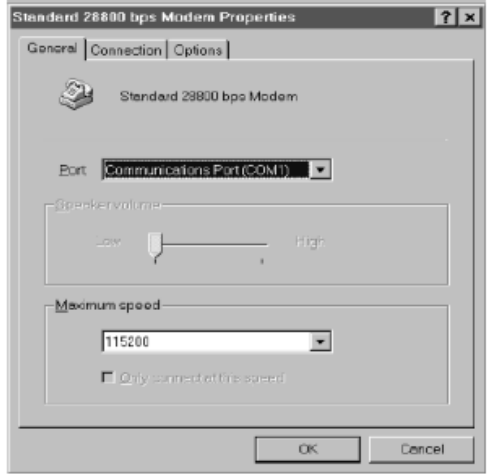

5. 点击 Connection, 以查看连接安装页面:

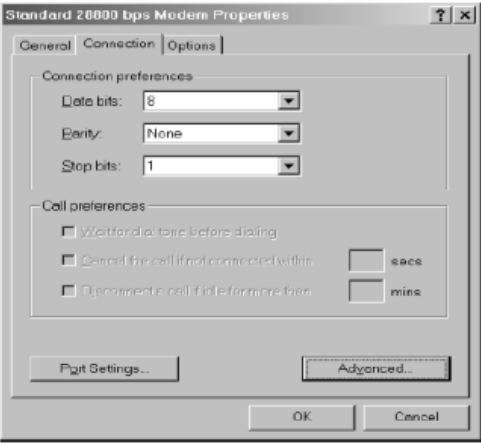

6. 修改您的设置(如有必要),以使这些设置匹配上图所示设置;然后点击 Advanced。

7. 在 Advanced Connection Settings(高级连接设置)对话框选择 Use flow control(使用 流量控制);选择 Hardware (RTS/CTS);然后点击 OK 以返回 Connection(连接)页 面。

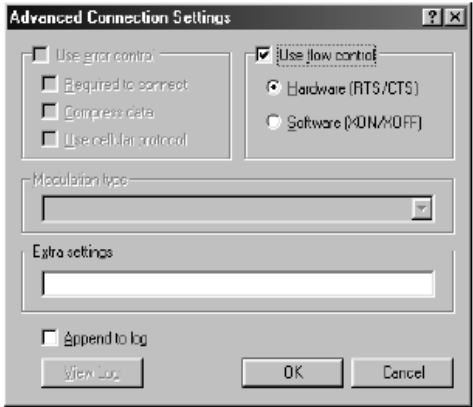

8. 点击 OK(在连接页面的底部);然后点击 Next。如下对话框出现:

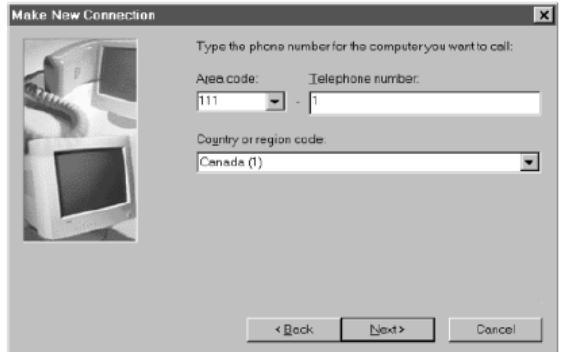

- 9. 在这些输入区,键入任意字符,然后点击 Next。
- 10. 点击 Finish。

一个您可以用来连接 SN0108/SN0116 的新图标创建于 Dial-up Network(拨号网络) 文件夹。直接拨入安装完成。
## 完成安装:

SN0108/SN0116 的串口端口设置和主机的 COM 端口设置必须相同。为您正在连接主 机的 SN0108/SN0116 的端口(见第 <sup>31</sup> 页的端口设定),修改其设置,以使这些设置匹 配您刚在对话框中设定的设置(列于下表):

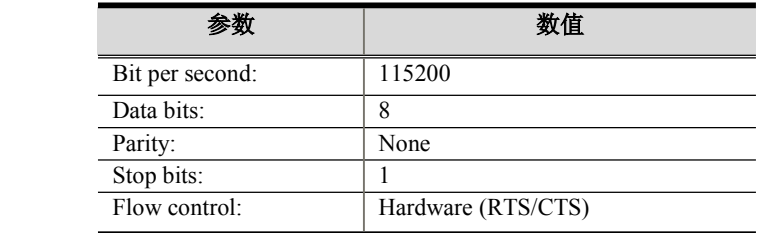

## 登陆:

- 1. 双击您创建于 Dial-up Network 文件夹中的图标。
- 2. 键入您的用户名和密码, 然后点击 Connect。
- 3. 用 Telnet、SSH 或您的浏览器访问 SN0108/SN0116 的方式,与远程访问 SN0108/SN0116 的方式相同。

### 非直接 **PPP** 连接

这种方法用调制解调器连接从远地电话拨进 SN0108/SN0116。

### 安装:

1. 按下图所示安装您的硬件设置:

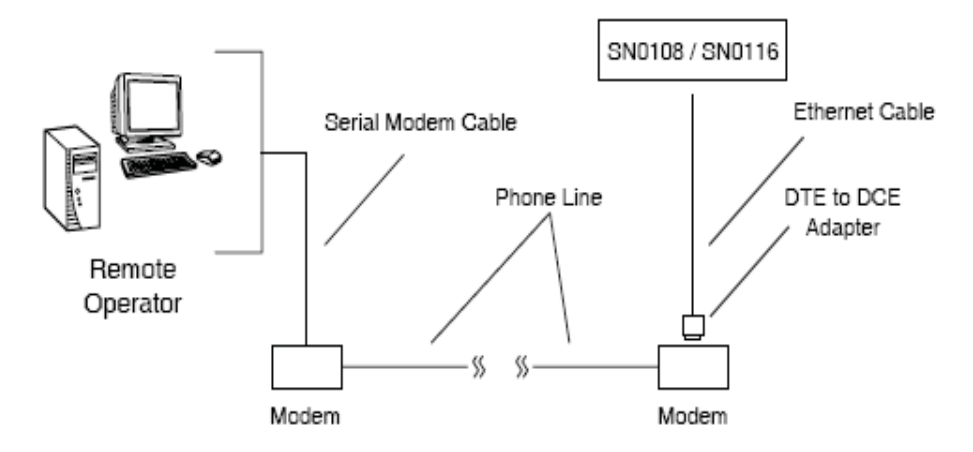

- � 使用标准 <sup>9</sup> 针串口调制解调器线缆(针脚 <sup>2</sup> 连针脚 <sup>2</sup>;针脚 <sup>3</sup> 连针脚 3)连接远程 主机和调制解调器。
- 用 Cat 5 网线和一个 RJ-45 到串口模块, 连接调制解调器和 SN0108/SN0116 的 任一串口端口(见第 <sup>14</sup> 页的 SN0108D/SN0116D PC 安装图:)。关于选择正确模 块的详细说明,见第 92 页的 RJ–45 到串口模块。通常选择用 SA0142 连接调制 解调器。

注意:请确保您在 OOBC 对话框(见第 <sup>28</sup> 页的 OOBC)中指定作为 Console Port 的端口匹配 PC 正在连接的端口。如有必要,请修改相应设置。

- 2. 按照直接拨入连接部分(见第60页)的步骤 2-8, 建立您的连接设定。
- 3. 在步骤 9 时, 在提供的输入区键入 SN0108/SN0116 的调制解调器电话号码, 然后 点击 Next。
- 4. 点击 Finish。

一个您可以用来连接 SN0108/SN0116 的新图标创建于 Dial-up Network 文件夹。直 接拨入安装完成。

## 最终检查:

为确保调制解调器和 COM 端口正确安装,请按照第 59 页最终检查中描述的步骤进 行检查。

## 登陆:

- 1. 双击您创建于 Dial-up Network 文件夹的图标。
- 2. 键入您的用户名和密码;点击 Connect,并等待认证程序完成(请耐心等待,此步 骤可能需要几分钟)。
- 3. 用 Telnet、SSH 或您的浏览器访问 SN0108/SN0116 的方式,与远程访问 SN0108/SN0116 的方式相同。

#### **Telnet**

#### 登陆

- 1. 在您的主机上,打开一个终端(命令行)会话。
- 2. 在提示上,按如下方法键入 SN0108/SN0116'的 IP 地址: telnet [IP Address]

注意: 默认 telnet 端口为 23。如果此端口已被使用, 那么另外多达 16 位用 户可以通过在登陆命令中添加端口编号(从 <sup>5000</sup> 到 5015)来进行登 陆。例如: telnet [IP Address]5001

3. 按 **Enter** 键。

如下窗口出现:

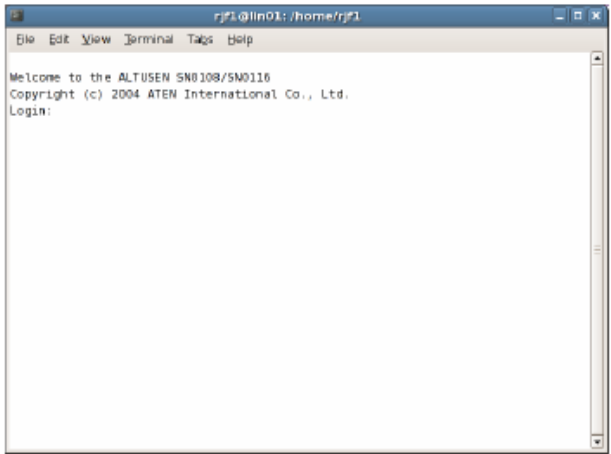

4. 在登陆提示上,提供您的用户名和密码。

注意: 如果您不能看到登陆提示, 在 telnet 会话的菜单栏上, 点击 Terminal/Preferences,然后选择 VT-100/ANSI。

一旦建立了 Telnet 和设备的连接,SN0108/SN0116 的主菜单就出现。Telnet 操作,请 见第 47 页。

## **SSH**

## 终端会话**(Linux) (Linux)(Linux):**

- 1. 在您的主机上,打开一个终端(命令行)。
- 2. 在提示上,按如下方法键入您的 SN0108/SN0116 用户名和 SN0108/SN0116 的 IP 地址:

SSH [username@IP Address]

注意:默认 SSH 端口为 22。如果此端口已被使用,那么另外多达 16 位用 户可以通过在登陆命令中添加端口编号(从5100到5115)来进行登陆。 例如:SSH [username@IP Address] -P <sup>5101</sup>

3. 按 Enter 键。

4. 当提示您提供密码时,请输入您的 SN0108/SN0116 密码。

一旦建立了 Telnet 和设备的连接,SN0108/SN0116 的主菜单就出现。Telnet 操作,请 见第 47 页。

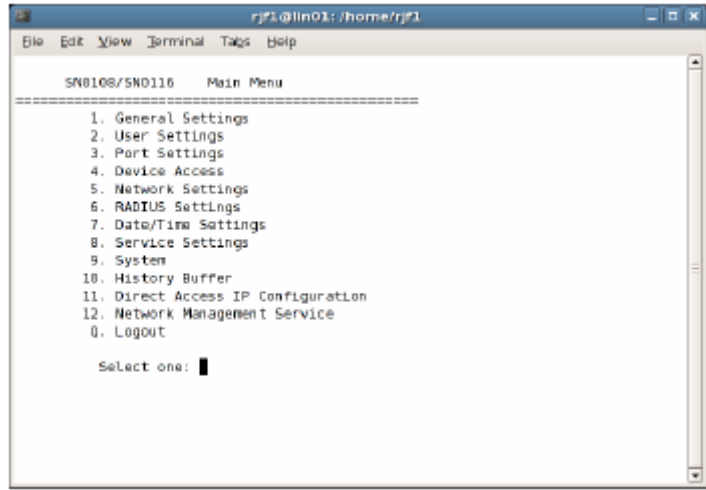

此菜单与 Telnet 会话中(Telnet 操作, 请见第 47 页)出现的主菜单相同。

#### 第三方工具 **(Windows) (Windows):**

通过使用第三方工具软件,如 PuTTY,可在 Windows 下执行 SSH 会话。PuTTY 是 一个适用于 Win32 和 Unix 操作平台的 Telnet 和 SSH 免费软件。要用 PuTTY 进行 SSH 连接,请按如下操作:

1. 在输入 Host Name 框中,输入您要连接的服务器的因特网主机名称。

注意:默认 SSH 端口为 22。如果此端口已被使用,那么请选择一个备用端 口–5100 至 5115。这将允许另外多达 16 位用户同时登陆。

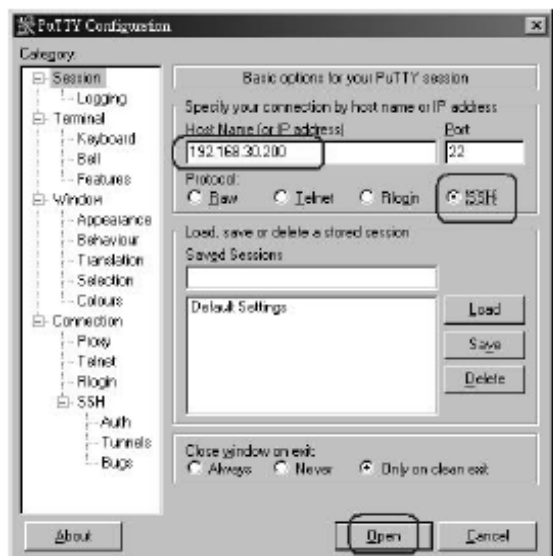

- 2. 从 Protocol(协议)按钮中,选择 SSH。
- 3. 点击 Open(在对话框的底部)。
- 4. 连接完成后,请在登陆提示上,提供您的 SN0108/SN0116 用户名和密码。

注意:如果您错误键入了用户名,SSH 协议将不允许您重试。您必须关闭 PuTTY, 然后重新开始。

一旦建立了 SSH 和设备的连接,SN0108/SN0116 的主菜单就出现。此菜单与 Telnet 会话中(Telnet 操作, 请见第 47 页)出现的主菜单相同。

# 第七章 **REAL COM PORT** 管理

## 概述

SN0108/SN0116 提供 Real COM Port (Virtual COM Port)支持。此虚拟端口所连设备显 示出来,仿佛是直接连接到本地主机 COM 端口的设备。设备与本地主机之间的数据 传输,通过虚拟 COM 端口到 SN0108/SN0116 进行。

对于串口设备,如 POS 终端、读码器、串口打印机等,此功能特别有用。另外,此 模式也可与其它 Altusen 管理产品一同使用,如 PN9108 远程电源管理设备。

## 驱动程序安装

为了使用 Real COM Port 管理,本地主机必须安装 Altusen 虚拟 COM 端口驱动程序。

#### **Windows Windows 2000** 或更高版本安装

要安装 Windows 2000 或更高版本驱动程序,请按如下操作:

1. 在随SN0108/SN0116包装提供的软件CD光盘上,找到此文件:sn0108\_0116\_virtual COM port\_ windows 2000\_vxxx.exe。

注意:vxxx 代表驱动程序的版本号。CD 上的文件将显示其实际的版本号。

2. 双击文件名。Setup(安装)窗口出现:

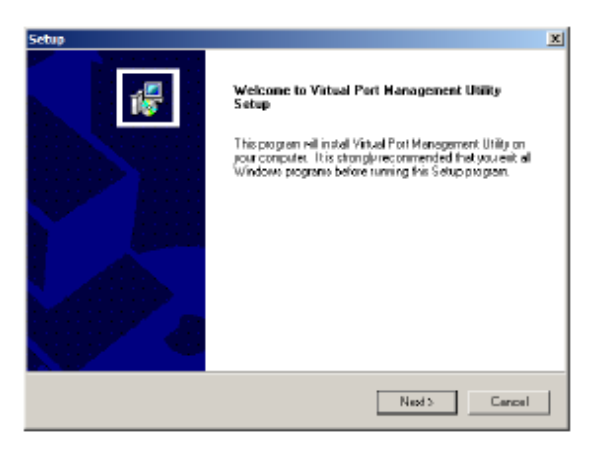

- 3. 点击 Next 以继续。
- 4. 点击 Yes 以接受许可协议。
- 5. 在各安装窗口继续操作,以完成驱动程序安装。

#### 卸载驱动程序

要卸载驱动程序

- 1. 打开 Windows Start 菜单。
- 2. 选择: All Programs → Virtual Port Management Utility → Uninstall Manager。

#### **Windows98**安装

要安装 Windows98 或更高版本驱动程序,请按如下操作: 在随SN0108/SN0116包装提供的软件CD 光盘上,找到此文件:SN0116 Virtual Port for Win98 vxxx.exe。

注意:vxxx 代表驱动程序的版本号。CD 上的文件将显示其实际的版本号。

双击文件名。安装窗口出现。(此窗口看起来很像前面的窗口照片。) 点击 Next 以继续。 点击 Yes 以接受许可协议。 在各安装窗口继续操作,以完成驱动程序安装。

#### 卸载驱动程序

要卸载驱动程序 打开 Windows Start 菜单。 选择:All Programs <sup>→</sup> Virtual Port Management Utility <sup>→</sup> Uninstall Manager。

#### **Linux** 安装

### 准备安装

安装驱动文件前,请确保您要映射的目标在网络上;确保您要映射的目标的端口处于 Real COM Port 模式下;并确保您的 Linux IP 地址已指定在 SN0108/SN0116 的直接访 问对话框中(见第 <sup>39</sup> 页的直接访问)。

#### 安装驱动程序

要安装驱动文件,请先到根目录,然后按如下操作:

1. 在您的系统中创建临时目录。例如,在根目录下创建一个 temp 目录,在#提示后 输入如下命令:

mkdir /root/temp

注意: 在 Linux 下, 所有输入都区分大小写。

2. 在随 SN0108/SN0116 包装提供的软件 CD 光盘上, 找到文件 AtenVPInstall\_vxxx.tgz(或从我们的网站下载此文件),然后将其复制到您刚创建的 temp 目录中。

注意:vxxx 代表驱动程序的版本号。CD 上的文件将显示其实际的版本号。

- 3. 在#提示后,用如下命令解压 AtenVPInstall\_vxxx.tgz: tar xvfz AtenVPInstall\_vxxx.tgz
- 4. AtenVPInstall\_vxxx.tgz 解压后, 在#提示后输入如下命令: /AtenVPInstall.sh
- 5. 按照窗口指示安装驱动程序。

#### 卸载驱动程序

要卸载虚拟端口驱动程序, 及 daemon 和设备文件, 请先到根目录, 然后运行: /usr/lib/AtenVPort/AtenVPUnInstall.sh

此操作会完全删除 daemon,并从核心卸载驱动程序模块。此操作修改 rc 文件以消 除 daemon 的自启动功能和模块的自动加载功能,并删掉虚拟端口设备文件 (/dev/ttyaxxx)。

## **Real COM Port** 管理 – Windows

Virtual Port Management Utility(虚拟端口管理工具)提供进行 COM 端口映射的便利界 面。当您运行 Virtual Serial Port Manager 程序(Start <sup>→</sup> Virtual Port Management Utility → Virtual Serial Port Manager)时,如下对话框出现:

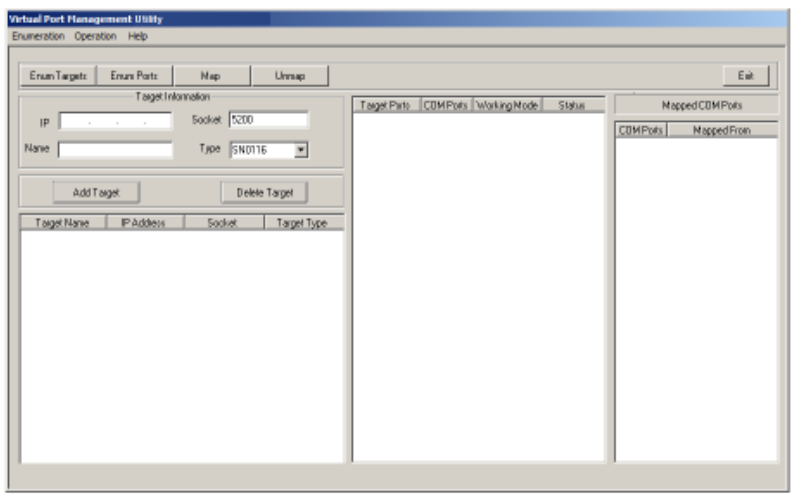

#### 对话框布局

虚拟端口管理工具对话框按如下布局:

- � 菜单和按钮栏允许自动列举和列表显示各设备及端口。
- � 如果用自动列举方法而设备未出现,在菜单和按钮栏之下的输入区输入信息, 以手动列出目标设备。
- 通过列举找到的或手动输入的所有目标设备显示与左侧面板。
- � 为已选目标设备找到的所有端口列举显示于中间的面板。
- � 右侧面板显示您所做的虚拟 COM 端口映射。

### 菜单和工具栏

虚拟端口管理工具菜单和工具栏具有相同的标题和功能。用户可以点击菜单条目或按 钮来激活某功能。下表说明各功能:

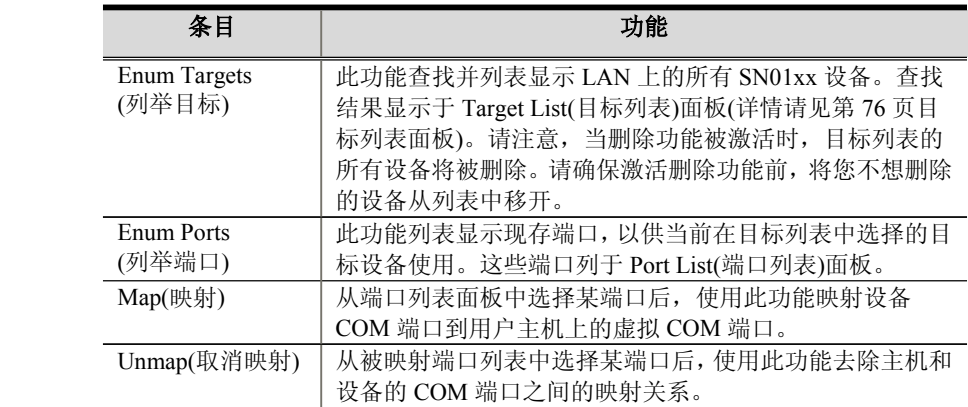

## 目标信息

Target Information(目标信息区)允许一位用户安装(映射)端口于不在线目标设备上,操 作如下:

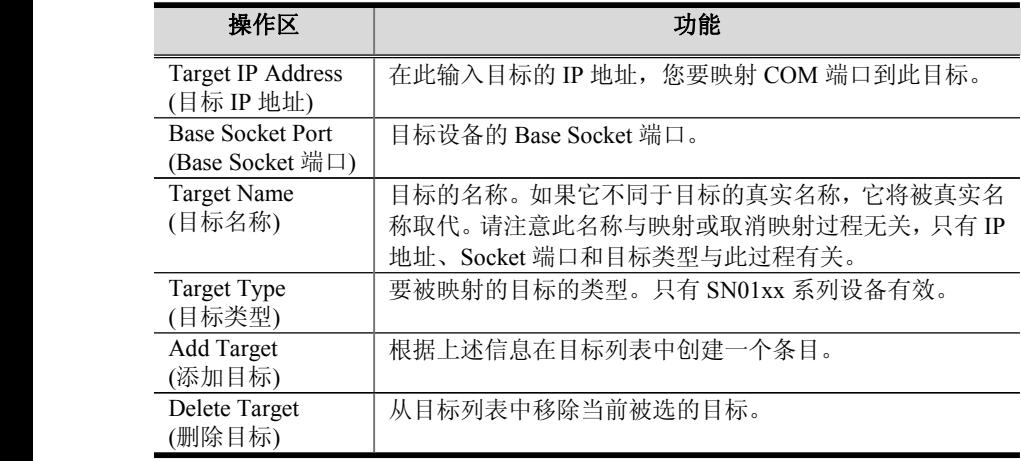

## 目标列表

左侧面板显示用 Enumeration 功能找到的所有设备,及在 Target Information 区手动添 加的各设备。

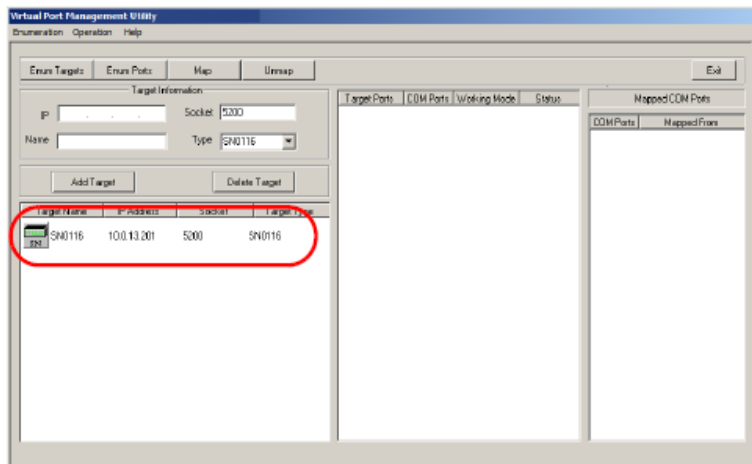

注意:双击列表中的某条目与选择 Enum Ports,将激活相同的功能;Enum Ports 显示在 Port List 栏中被选择的目标的端口个数和工作模式。

- � 如果某设备由 Enumeration 操作而被自动列出,那么其左边的图标画有绿色小点 和线条,以说明目标在线并随时可被映射。
- 如果某设备是被手动添加到列表的,并且不在线,那么其左边的图标画有黑色 小点和线条。双击手动添加的条目可得到一些信息,并使其显示于 Port List,, 但是工作模式信息是不准确的,我们必须假设所有设备的端口处于虚拟端口模 式。关于端口模式的详细说明,请见第 34 页的操作模式。
- � 如果目标不在线,或者在线但在两秒内未回应列举其端口的请求,那么工作模 式信息是不准确的,我们必须假设所有设备的端口处于虚拟端口模式。关于端 口模式的详细说明,请见第 34 页的操作模式。

#### 端口列表

此列表显示被选目标(一此只可选择一个目标)的端口信息。

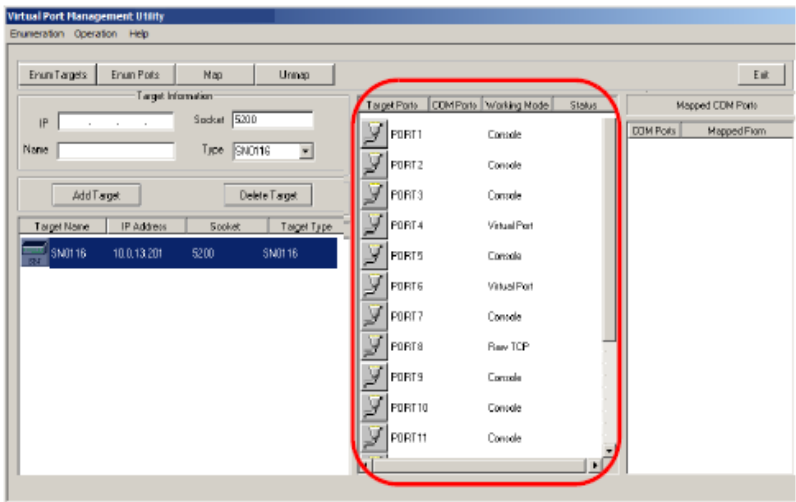

� 左栏列出目标的端口编号,第二栏显示目标被映射到的 COM 端口(如果有),第 三栏显示其工作模式,右栏显示其状态。

注意:工作模式是指端口的设置,这些设置在设定端口时被指定。详情请 见第 31 页的端口设定。

在双击端口列表中的某端口,打开 Port Mapping 对话框;此对话框让用户选择 其要映射的 COM 端口(即用户要安装的虚拟 COM 端口)的编号。只有指定为 Virtual Port 的端口才可以被映射。详情请见第 <sup>76</sup> 页的 Port Mapping。

注意:也可以通过在工具栏点击 MapTo…或从菜单选择 MapTo…,来激活 Port Mapping 对话框。

### 被映射的 **COM** 端口

此面板显示被映射的 COM 端口,显示设备和各被映射的 COM 端口源自哪个端口。 应用程序一启动,此列表即生成,而且被映射的 COM 端口的设定因安装和卸除而有 改变时, 此列表则自动更新。

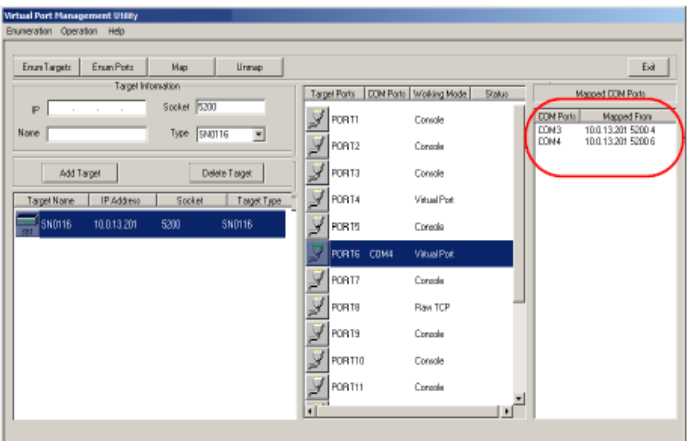

#### 端口映射和取消映射

#### 端口映射

要映射一个虚拟 COM 端口: 1. 双击端口列表中的目标条目,打开端口 Port Mapping 对话框:

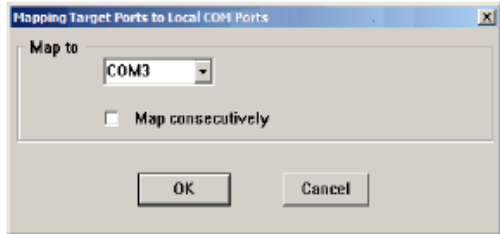

2. 下拉可用的 COM 端口的列表,并选择您要映射目标端口到的 COM 端口。

- 3. 点击 OK 以完成操作。
	- 注意:1. 如果选择了端口的范围,并启用了 Map consecutively(连续映射),按 端口编号 COM 端口顺序被映射到目标端口。 2. 只有设为 Virtual Mode 的端口才被映射。范围内的其它端口被忽略。

#### 端口取消映射

要取消映射虚拟 COM 端口:

1. 在按钮栏点击 Unmap…或从菜单选择 Unmap…,以打开 Port Unmapping 对话框。

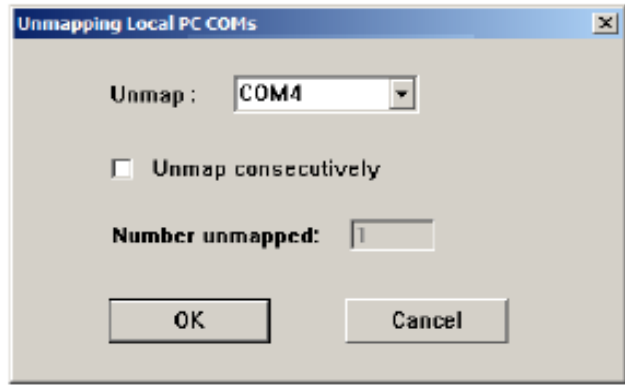

- 2. 下拉被映射的 COM 端口列表,并选择您要取消映射的 COM 端口。
- 3. 点击 OK 以完成操作。

注意:要连续取消映射,COM 端口将按被映射的 COM 端口编号顺序取消映 射。

## **Real COM** 端口管理–**Linux**

#### 映射**/**取消映射虚拟端口

要映射或取消映射虚拟端口,请按如下操作:

- 1. 从根目录到/usr/lib/AtenVPort 目录。
- 2. 发出如下命令: /AtenVPMapping

此程序可以在 Interactive(交互)模式或 Fast(快速)模式下运行。交互模式下,用户不在 命令行上指定任何参数。根据程序运行时生成的提问,用户可选择映射/取消映射。

快速模式下,用户在命令行上指定参数以选择映射/取消映射–操作如下:

- 1. 映射(所有输入应在一行上): . /AtenVPMapping map(1) PCPort(0-255) TargetIP(a.b.c.d) TargetPort(1-48) NumberofMapping(1-48)
- 2. 取消映射 (所有输入应在一行上): . /AtenVPMapping unmap(0) PCPort(0-255) NumberofUnMapping(1-48)

#### 虚拟端口命名规则

所有 Linux 下的 ATEN SN 虚拟端口都有 ttya 前缀。 被映射的虚拟端口可在 /dev dir 中找到。这些端口都有 ttya 前缀(ttya000、ttya001 等 等)。端口范围是 ttya000 – ttya255。

附录

## 安全说明

## 概述

- � 请阅读所有说明,并作为以后参考。
- 请遵循设备上的所有警告与指示。
- 勿将本设备放置于任何不平稳的平面上(如推车、架子、或桌子等), 如果本 设备掉落, 会造成严重的损坏。
- 请勿在接近水的地方使用本设备。
- � 请勿将本设备放置于散热器或是暖气设备旁边或其上方。
- � 本设备外壳配有槽孔以散热及通风,为了确保操作中防止过热,勿将开孔处堵 塞或遮盖住。
- � 本设备不可放置于柔软的表面上(如床、沙发、毛毯等),这将会堵塞风扇开 孔,同样也不能放在密封的环境下,除非已提供了适当的通风,才可以放置。
- 请勿将任何液体洒在设备上。
- � 清洁前必须将本设备电源从墙上的插座上拔除,请勿使用任何液状或沫状的擦 拭剂,请使用湿布清洁。
- � 请按照标签上的电源类型使用本设备,如果您不确定电源类型是否可用,请联 系您的经销商或当地的电力公司。
- � 本设备设计适用于配备 230V 相对相间的 IT 配电系统。
- 本设备配有 3 脚接地型插头, 此为安全性目的。如果您无法将其插入插座上, 请联系电工替换原有的电源插座。请勿试图将接地型插头功能去除,并遵循本 地/全国接线代码。
- � 请勿将任何东西放置于电源线或连接线上,并将电源线与连接线的布线路径安 排好,避免被其绊倒。
- 如果设备使用了延长线,确保所有使用该线的产品总电量不超过该线的电流承 载量。确保所有插至墙壁插座的产品电流总量不超过 15 安培。
- � 请选用突波抑制器、调节器或不断电系统(UPS)等设备,以帮助避免您的系 统受突然、瞬间增加及减少的电量。
- � 请将系统的连接线与电源线妥善固定好,确保无任何东西压在线缆上。
- � 勿将任何物体透过外壳的槽孔塞进机器里,有可能会接触到危险的电压点或造 成零件短路而导致火灾或触电的风险。
- � 请勿尝试自行修理本设备,请找合格的服务人员以取得支援服务。
- 如果有以下情况发生,请将本设备的电源从墙上的插座上拔除并将其交予合格 的服务人员修理。
	- $\blacksquare$ 电源线或插头损坏或磨损.
	- $\blacksquare$ 液体被洒入本设备
	- $\blacksquare$ 本设备被雨、水淋到
	- $\blacksquare$ 本设备掉落或外壳已经损坏
	- **March** 本设备功能出现明显的变化
	- $\blacksquare$ 按照操作指示后,本设备无法正常操作
- � 仅针对操作指示中所涵盖的控制功能进行调整,其它不适当的操作可能会造成 损害,以致于需要合格的人员更庞大的作业才能修复。
- 请不要连接标有"UPGRADE"的 RJ-11 连接器和公共电信网络。

#### 直流电源

- � 此系统依赖建筑设备中的保护设备,来防止短路、电流过载和接地错误。为了 保护此系统,请确保建筑设备中的保护设备选用正确额定电压,且保护设备符 合本国和本地的布线代码。
- 请确保内置于建筑的设备布线的中断电源设备随时可用。
- � 本产品提供独立的保护接地端子,此端子应永久接地。
- 对于直流电源电路,请洗择美国 UL 认证的直流电源线缆,线缆为 AWM VW-1 1015 类、最小 16 AWG、最少 105º C、最小 300 V。
- <u>regional de la propinsipal de la propinsipal de la propinsipal de la propinsipal de la propinsipal de la propi</u> 注意:此设备设计为允许直流电源电路的接地导线与设备的接地导线相 连接。如果要进行此连接,则必须符合下列所有条件:
	- $\blacksquare$  此设备应直接连接至直流电源设备的接地电极导线,或连接至直流电源设 备的接地电极导线所连接的接地端子棒或总线的搭接片。
	- $\blacksquare$  如果其它设备的接地导线也连接到同一直流供电电路的接地导线,则这两 台设备应位于同一临近区域(例如,邻近的机柜),同时直流电路的接地 点也应位于此区域中。 直流系统不应在其它位置接地。
	- **Let** 直流电源应与此设备备放置在同一工作场所中。
	- $\blacksquare$  切换设备或断开设备连接不应在直流电源和接地电极导线的连接点之间 的接地电路导线中进行。
	- **警告:** 此设备应安装在严格受限的场所。严格受限的场所(服务器间、数据中 心等地方)是指只有员工通过特殊工具、钥匙或其它安全方式才能使用的场所, 且其被对其所在位置负责的有关部门所控制。

#### 机架安装

- � 在机架上进行工作之前,请确保固定设备都安全地固定在机架上,并延伸至地 板,且整 个机架的重量可散布在地板上。 开始机架安装之前,在单一机架 上安装前端及侧边的固定设备或是在联合多个机架上安装前端固定设备。
- 请从下而上装载机架, 且先装载最重的东西。
- 从机架上延伸设备出来时,请确保机架平稳和稳定。
- 当按着设备滑轨释放弹簧闩及将设备滑入或滑出机架时,请当心,该滑动的轨 道可能会夹到您的手指。
- 设备放到机架上后,请小心地拉动滑轨至锁定位置,然后将设备滑入机架。
- � 不要过载为机架供电的交流电支路;整体机架的承载量不要超过支路电量的百 分之八十。
- 请确保机架中的设备良好通风。
- 当您维护机架上其它设备时,请勿踩踏或站在任何设备上。

## 技术支持

通过电子邮件和在线联络(使用网络浏览器)可得到我们的技术支持:

## 国际

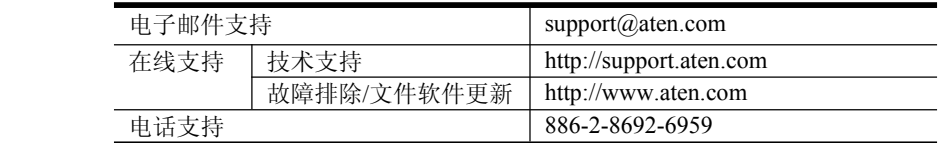

## 中国

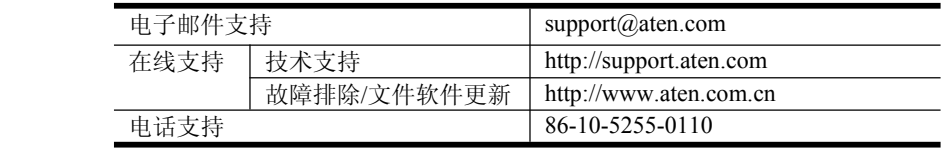

当您联络我们时,请预先准备下列信息以方便我们快速地为您服务:

- � 产品型号、序号和购买日期。
- � 您的主机设置,包括操作系统、修订级别、扩充卡和软件。
- � 错误出现时,任何显示在屏幕上的错误信息。
- � 导致错误的操作顺序。
- � 其它任何您认为有帮助的信息。

## 产品规格

## **SN0108/SN0116 SN0108/SN0116**

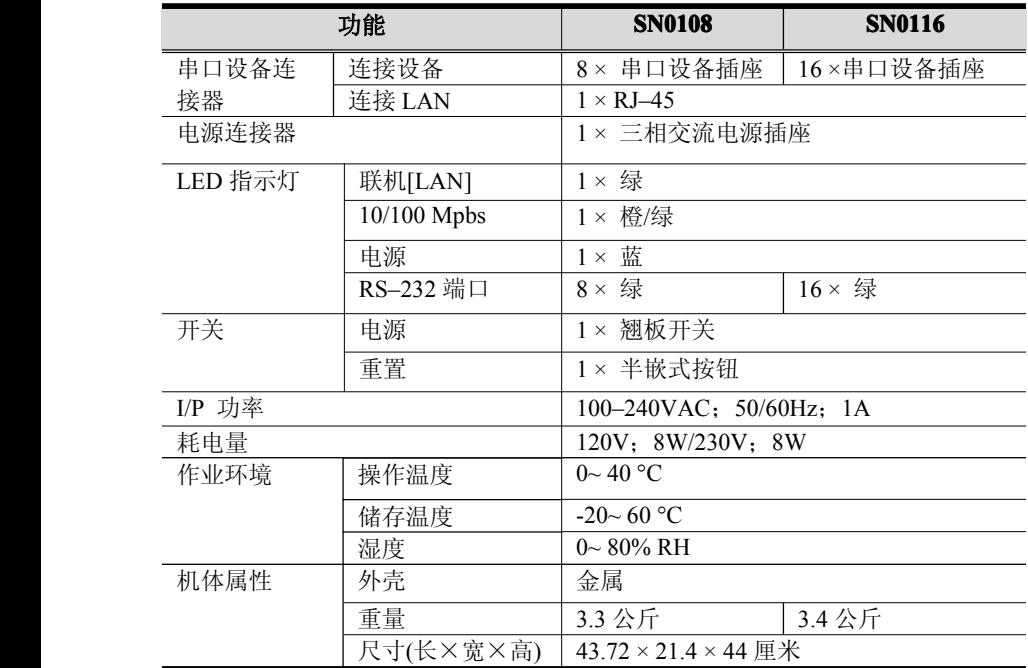

## **SN0108D/SN0116D**

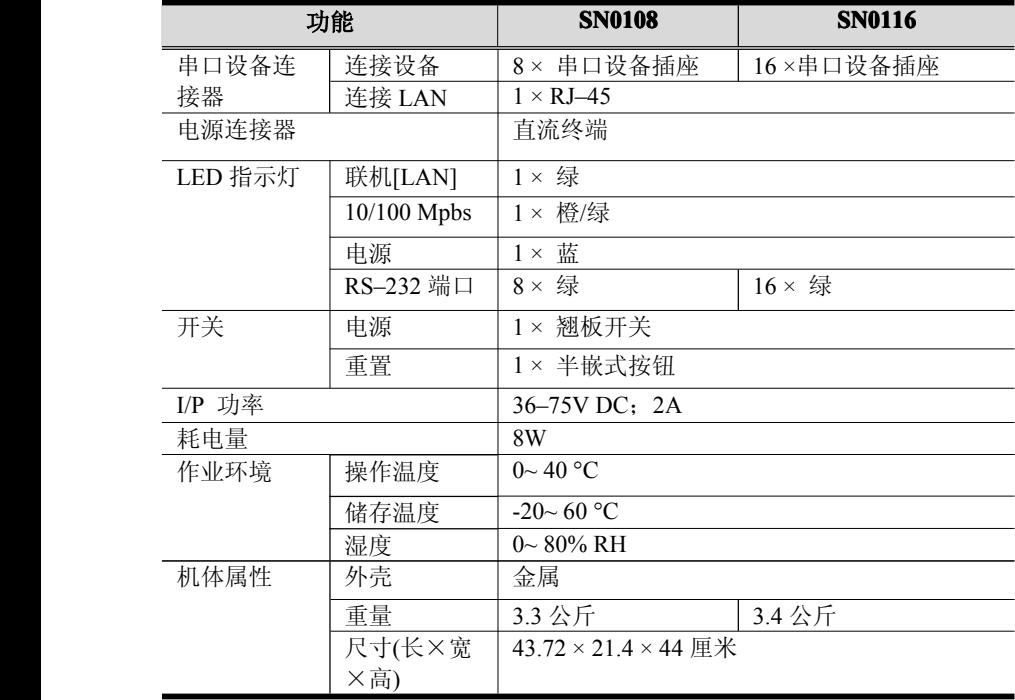

## 管理者登陆失败

如果您无法进行管理者登陆(例如,因为您忘记或错误输入用户名和密码信息),您可 用下列方法清除登陆信息:

- 1. 关闭 SN0108/SN0116 电源,并移掉其外壳。
- 2. 短路 J6 跳线。

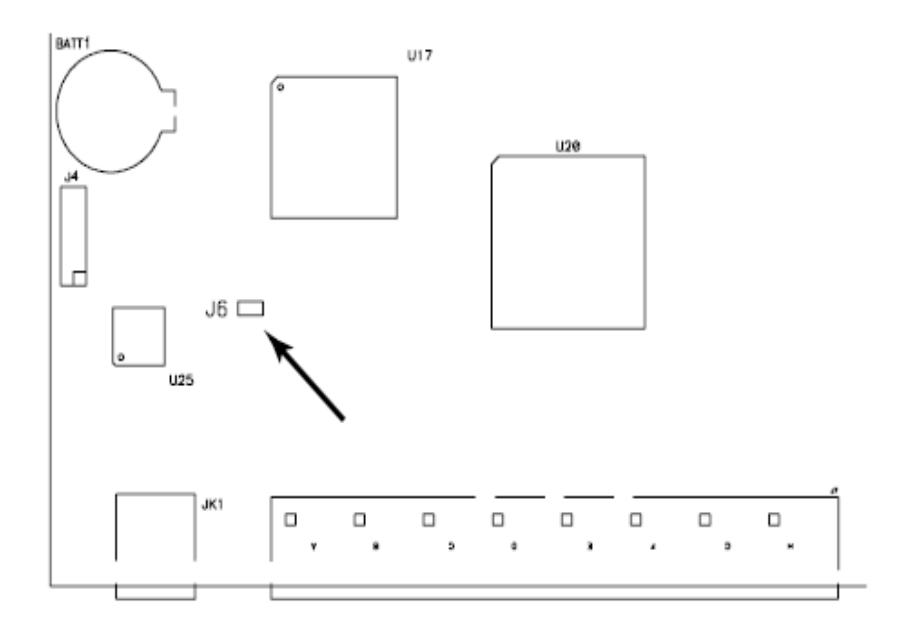

- 3. 接通切换器电源。
- 4. 当联机和 10/100 Mbps LED 指示灯闪烁时,关闭切换器电源。
- 5. 从 J6 去掉跳线帽。
- 6. 合上外壳,并启动 SN0108/SN0116 备份文件。 启动备份文件后,您可用默认用户名和密码(见第 <sup>19</sup> 页的登陆)登陆。

## **IP** 地址测定

如果您是首次登陆的管理者,您需要访问 SN0108/SN0116 以便为其指定一个以与之 连接的 IP 地址。有三种方法可供选择。在这三种情况下, 您的主机都必须与 SN0108/SN0116 处于相同的网络段。您连接和登陆后,您可以指定 SN0108/SN0116 的一个固定网络地址。详情请见第 23 页的网络。

## 方法 **1:**

对于运行 Windows 的主机,IP 安装者工具可用来为 SN0108/SN0116 分配一个 IP 地 址:

- 1. 解压 IPInstaller.exe 程序(在 SN0108/SN0116 包装附带的软件 CD 上)至您硬盘的一 个目录中。
- 2. 到您将 IPInstaller 程序解压至的目录,然后运行 IPInstaller.exe。一个类似如下的对 话框出现:

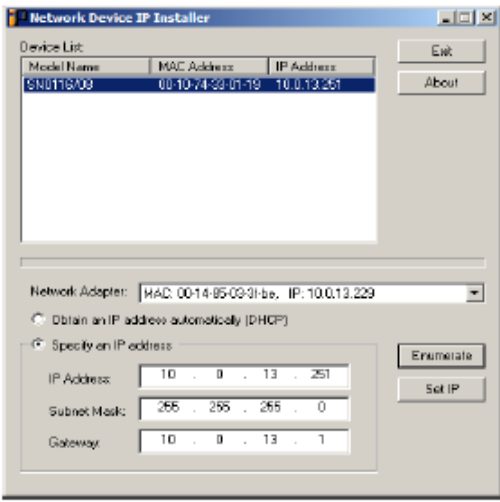

- 3. 在设备列表中, 选择 SN0108/SN0116。
	- 注意:1. 如果列表是空的,或您的设备未出现在列表中,点击 Enumerate 以刷新设备列表。
		- 2. 如果列表中的设备超过一台,使用 MAC 地址选择您需要的设 SN0108/SN0116 的 MAC 地址在其底部面板。
- 4. 选择 Obtain an IP address automatically (DHCP)(自动获得一个 IP 地址), 或 Specify an IP addres(指定一个 IP 地址)。如果您选择后者,请用适用于您网络的信息,填 写 IP 地址、子网掩码和网关。
- 5. 点击 Set IP(设置 IP 地址)。
- 6. IP 地址显示于设备列表后,点击 Exit 以结束程序。

#### 方法 **2:**

- 1. 设置您的主机的 IP 地址为 192.168.0.XXX。 XXX 代表任意数值或数字,除了 <sup>10</sup>。(192.168.0.10 是 SN0108/SN0116 的默认地址)。
- 2. 在您的浏览器中指定切换器的默认 IP 地址(192.168.0.10),并且您也能与此 IP 地址 连接。
- 3. 指定 SN0108/SN0116 的固定 IP 地址, 此地址适用于其所处网络段。
- 4. 您登陆后, 请一定将您的主机的 IP 地址重置为其原始值。

#### 方法 **3:**

固定 IP 地址也可用 ARP 命令分配,操作如下:

- 1. 关闭 SN0108/SN0116 的供电电源。
- 2. 输入如下命令:

arp -s  $\leq$ ip address $>$  $\leq$ SN0108 / SN0116's MAC address $>$ 

您分配的 IP 地址应适用于 SN0108/SN0116 所在的网络段。

注意:SN0108/SN0116 的 MAC 地址可在其底面板上找到。

3. 接通 SN0108/SN0116 的电源。

- 4. 在您的浏览器上,找到您刚分配的 IP 地址,并用您的用户名和密码登陆。
	- 注意: 您必须在输入 arp 命令后 30 秒钟内登陆。因此, 应该预先设置您的 浏览器到 IP 地址。
- 5. 一旦您已登陆, 就到网络去设置永久 IP 环境(见第23页)。

## **RJ-45** 到串口模块

SN0108/SN0116 包装不包括 RJ-45 到串口模块。要购买 RJ-45 到串口模块,请联系您 的经销商。下一页的表格描述可用的模块设定。

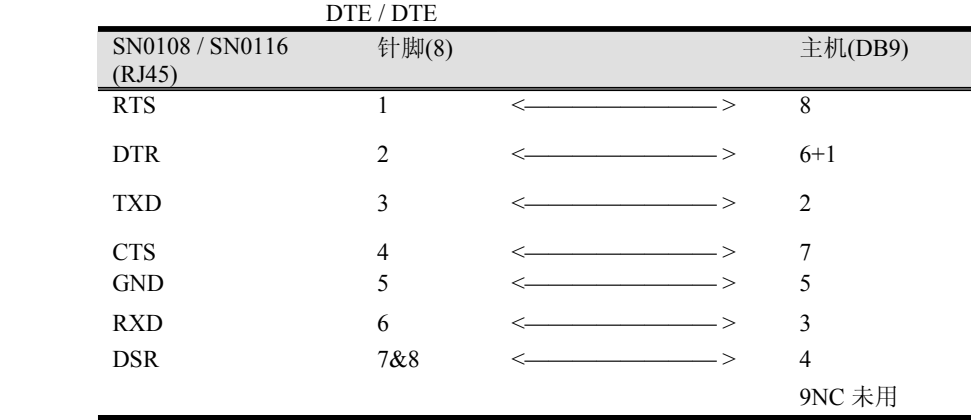

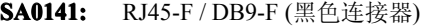

#### **SA0142:** RJ45-F / DB9-M (黑色连接器)

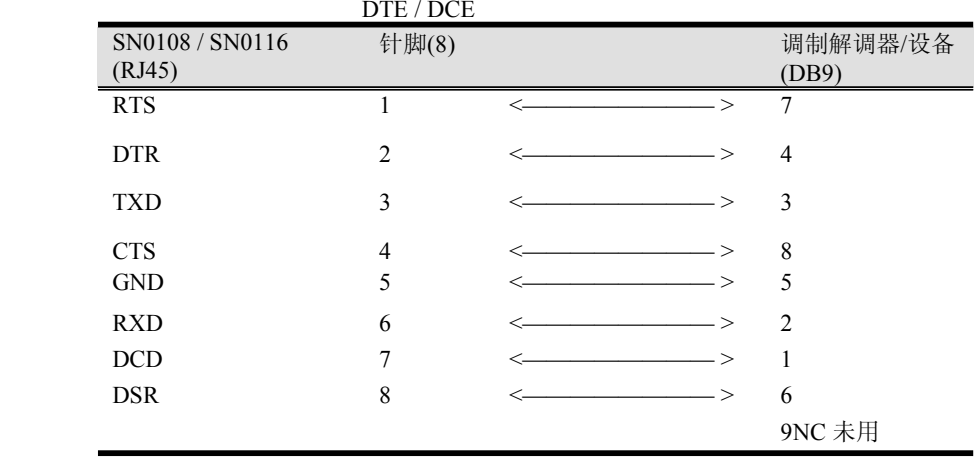

|                           | DTE / DTE |          |                |  |  |
|---------------------------|-----------|----------|----------------|--|--|
| SN0108 / SN0116<br>(RJ45) | 针脚(8)     |          | 主机(DB25)       |  |  |
| <b>RTS</b>                |           | >        | 5              |  |  |
| <b>DTR</b>                | 2         | $\rm{>}$ | $6 + 8$        |  |  |
| <b>TXD</b>                | 3         | ↘        | 3              |  |  |
| <b>CTS</b><br><b>GND</b>  | 4<br>5    |          | 4<br>7         |  |  |
| <b>RXD</b>                | 6         |          | $\overline{c}$ |  |  |
| <b>DSR</b>                | 7&8       | >        | 20<br>其它针脚未用   |  |  |

**SA0143:** RJ45-F / DB25-F (黑色连接器)

## **SA0144:** RJ45-F / DB25-M (黑色连接器)

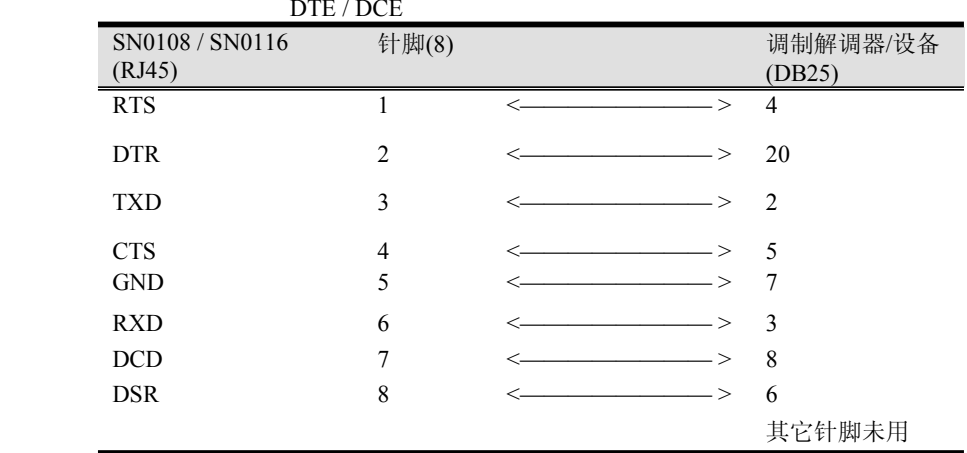

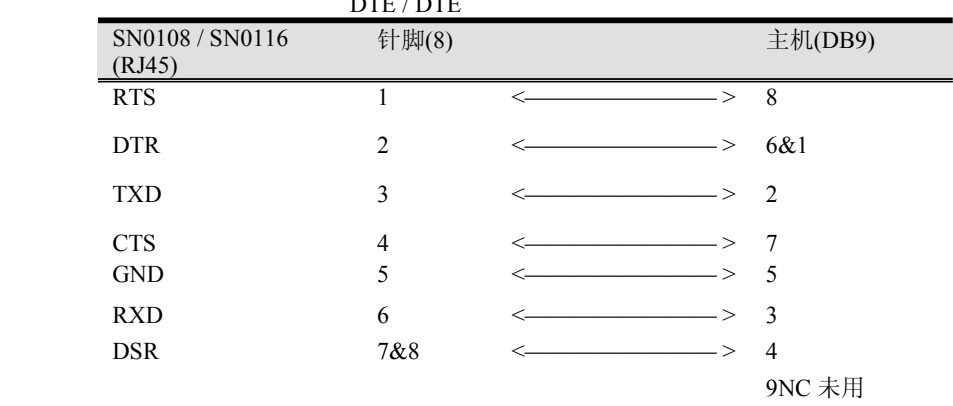

#### **SA0145:** RJ45-F / DB9-M (蓝色连接器)  $DTE$  /

#### **SA0146:** RJ45-F / DB9-F (蓝色连接器)  $D_{\text{TP}}$  /  $D_{\text{c}}$

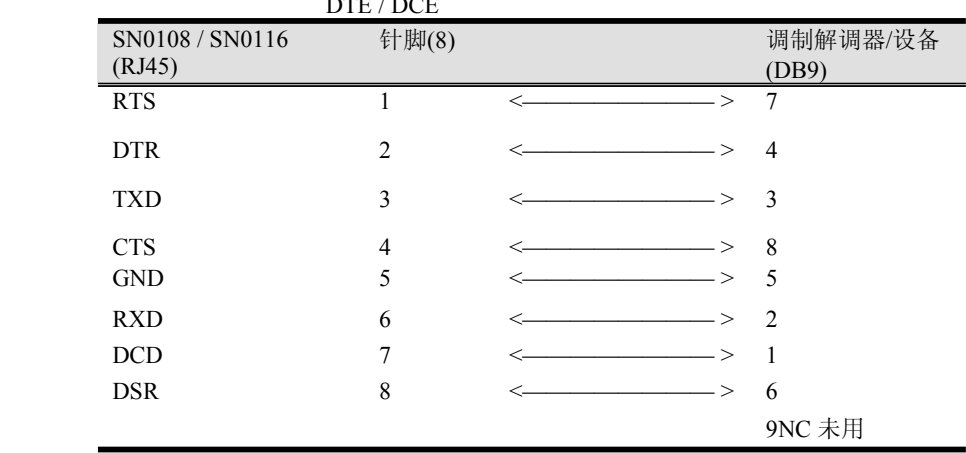

|                           | <u>DILIDILI</u>     |        |          |
|---------------------------|---------------------|--------|----------|
| SN0108 / SN0116<br>(RJ45) | 针脚(8)               |        | 主机(DB25) |
| <b>RTS</b>                |                     | $\geq$ | 5        |
| <b>DTR</b>                | 2                   | >      | $6 + 8$  |
| <b>TXD</b>                | 3                   | ↘      | 3        |
| <b>CTS</b><br><b>GND</b>  | $\overline{4}$<br>5 |        | 4        |
| <b>RXD</b>                | 6                   | ↘      | 2        |
| <b>DSR</b>                | 7&8                 | ↘      | 20       |
|                           |                     |        | 其它针脚未用   |

**SA0147:** RJ45-F / DB25-M (蓝色连接器) DTE / DTE

#### **SA0148:** RJ45-F / DB25-F (蓝色连接器)  $DTE / DCE$

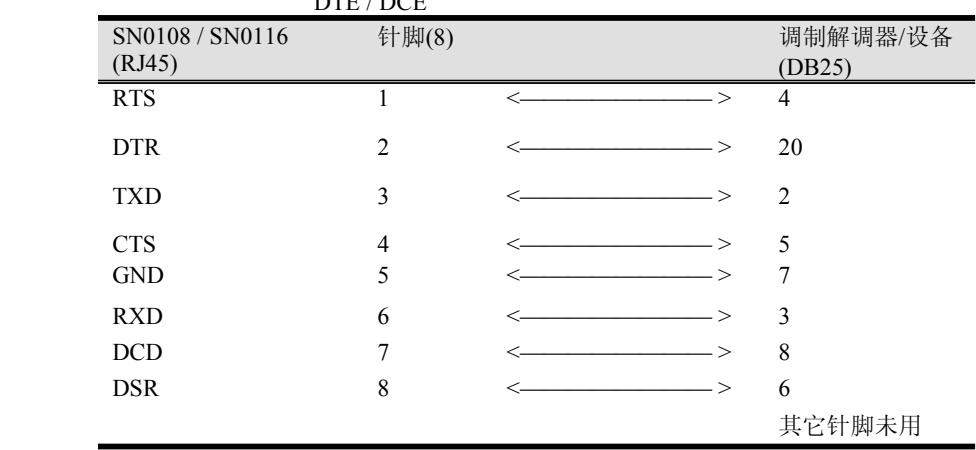

## 故障排除

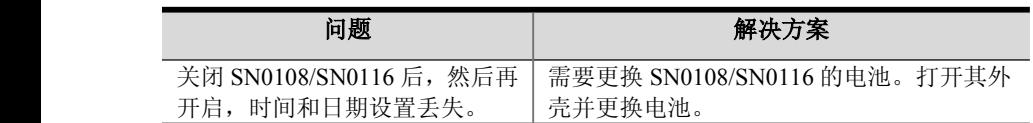

## 电池替换

此设备提供可替换锂电池:CR2032 3V 。 用不正确的类型替换电池可能造成爆炸。 警告! 如果用不正确的类型替换电池,则有爆炸危险。 按说明处置用过的电池。

## 有限保证

宏正承担的赔偿最高不超过顾客为产品支付的金额。另外,宏正不承担使用本产品或 本产品所附的光盘、文件等所造成的直接、间接、特别、偶然发生或随之发生的损害。 宏正不会保证、明示、暗示或法定声明本文件的内容与用途,及特别否认其对于特殊 用途的品质、性能、适售性或适用性。

宏正保留修改或更新设备或文件的权利,且无义务通知任何个人或个体修改或更新的 内容。

更多咨询,请联系您的直接经销商。